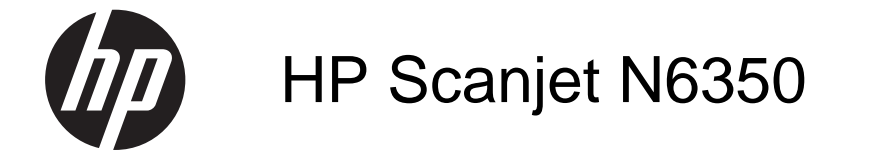

Пайдаланушы нұсқаулығы

# Мазмұны

#### $\mathbf{1}$ Сканерді пайдалану

 $\overline{\mathbf{2}}$ 

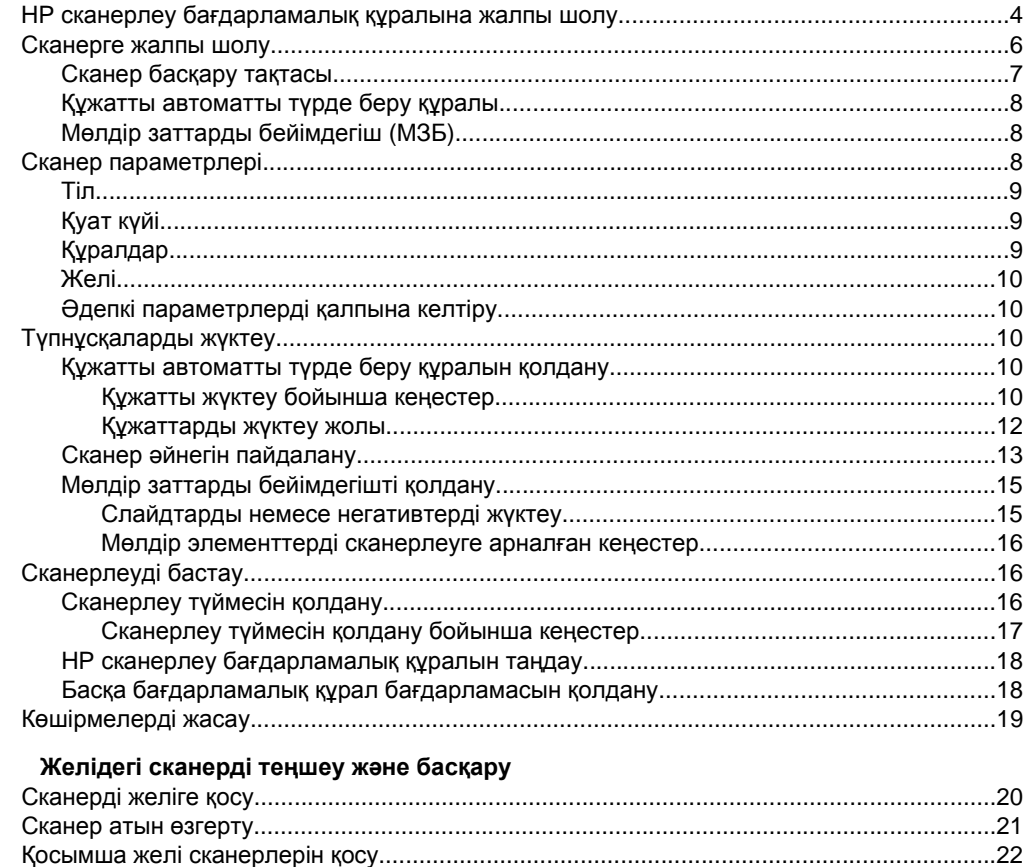

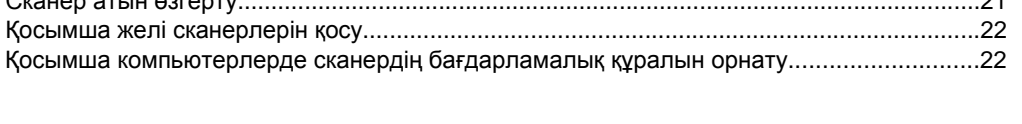

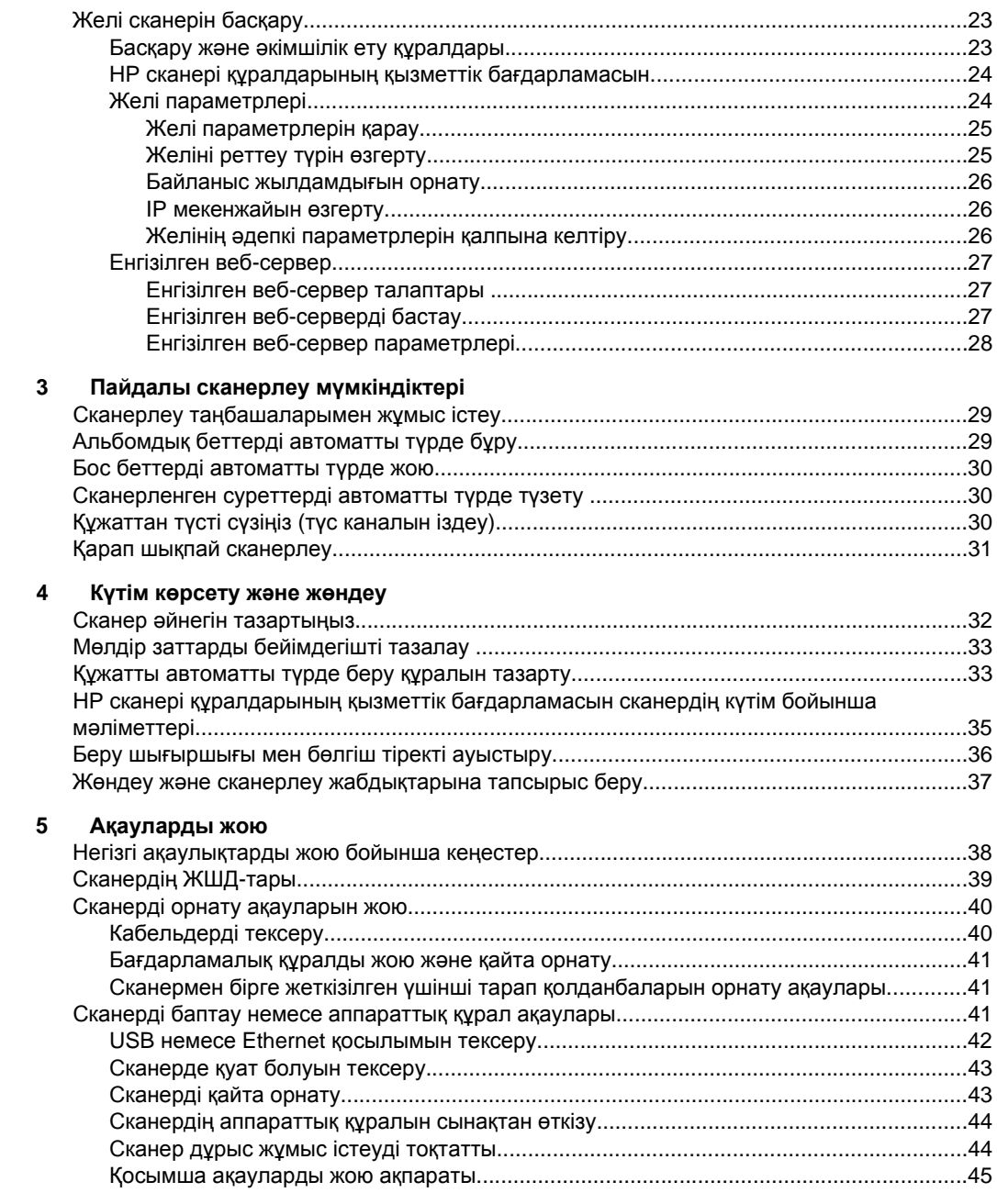

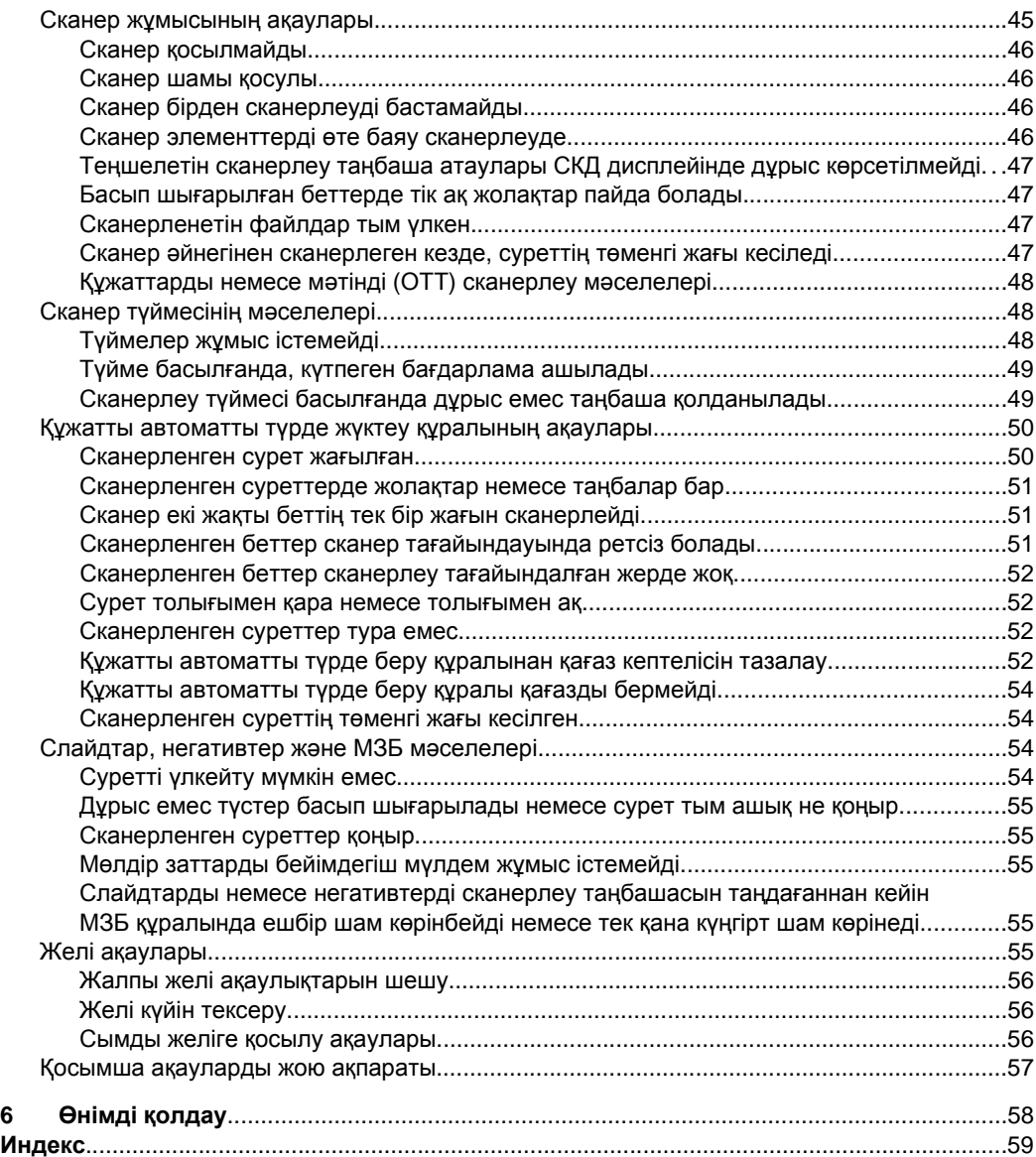

# <span id="page-5-0"></span>**1 Сканерді пайдалану**

Келесі тақырыптар түпнұсқаларды сканерлеу немесе көшірмелеу жолы мен HP Scanjet сканерін сипаттайды.

- HP сканерлеу бағдарламалық құралына жалпы шолу
- [Сканерге](#page-7-0) жалпы шолу
- Сканер [параметрлері](#page-9-0)
- [Түпнұсқаларды](#page-11-0) жүктеу
- [Сканерлеуді](#page-17-0) бастау
- [Көшірмелерді](#page-20-0) жасау

# **HP сканерлеу бағдарламалық құралына жалпы шолу**

HP сканерлеу бағдарламалық құралын орнатқан кезде, келесі белгішелер жұмыс үстеліне қосылады. Бұл белгішелер сканерлеу, көшірмелеу жəне сканерленген құжатты өңдеу үшін бағдарламаларды ашады.

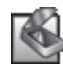

HP cканерлеуі — суреттер мен құжаттарды сканерлеу үшін қолданылатын бағдарлама. Келесілердің барлығы үшін HP cканерлеуі қолданыңыз:

- Сканерлеу функцияларын орындау
- Анықтама жəне ақауларды жою мəліметтеріне қол жеткізу
- Оларды сақтамас бұрын сканерленген құжатты өңдеу үшін **HP cканерлеуі** алдын ала қарау терезесіне қол жеткізу
- Мөлдір заттардың бейімдегішімен слайдтарды жəне негативтерді сканерлеу
- **Сканерлеу (Ф)** түймесіне үшінші тарап бағдарламалық құралын (сканерлеу таңбашалары арқылы) тағайындау сияқты параметрлерді жəне басымдықтарды өзгерту

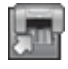

HP көшірмесі — принтердегі көшірмелерді басып шығару үшін қолдауға арналған бағдарлама.

HP сканері құралдарының қызметтік бағдарламасын — жөндеу ақпаратын жазу жəне кейбір желі тапсырмаларын орындау үшін қолдануға арналған бағдарлама. Оған қоса, HP сканерлеу мүмкіндігін қолданбасаңыз, HP сканері құралдарының қызметтік бағдарламасын үшінші тарап бағдарламалық құралы үшін **Сканерлеу** ( ) жəне **Көшіру** ( ) түймешіктерін теңшеуге мүмкіндік береді.

Сканерлеуді бастау үшін **HP cканерлеуі** белгішесін екі рет нұқыңыз. **HP cканерлеуі** таңбашалар тілқатысу терезесі көрсетілсе, бірнеше сканерлерге қосылған болсаңыз, **Құрылғы** мəзірінен сканерді таңдаңыз да, экрандағы нұсқауларды орындаңыз.

**Ескертпе** Сканерлеу параметрлерін **HP cканерлеуі** таңбашалар тілқатысу терезесінде өзгертуге болады. Қосымша ақпаратты алу үшін, **Анықтама** параметрін **HP cканерлеуі** таңбашалар тілқатысу терезесінде таңдаңыз.

Көшірмені бастау үшін **HP көшірмесі** белгішесін екі рет нұқып, экрандағы нұсқауларды орындаңыз.

**Ескертпе** Windows танымал түйме ретінде қолданбаны танитын болса, басқа қолданбалар үшін **Сканерлеу** ( ) немесе **Көшіру** ( ) түймешіктерін тағайындауға болады. Оны орындау үшін, HP сканері құралдарының қызметтік бағдарламасын қолданыңыз.

*Бөлімдерді қараңыз:*

- "[Түпнұсқаларды](#page-11-0) жүктеу" бетте 10
- "НР сканерлеу [бағдарламалық](#page-19-0) құралын таңдау" бетте 18
- "[Көшірмелерді](#page-20-0) жасау" бетте 19

# <span id="page-7-0"></span>**Сканерге жалпы шолу**

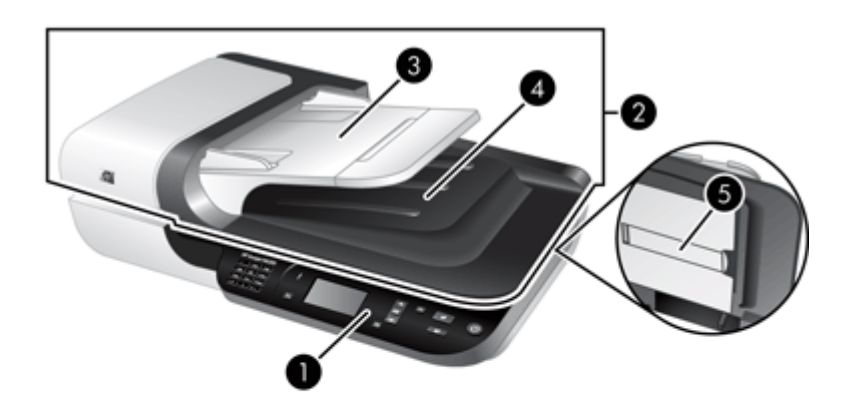

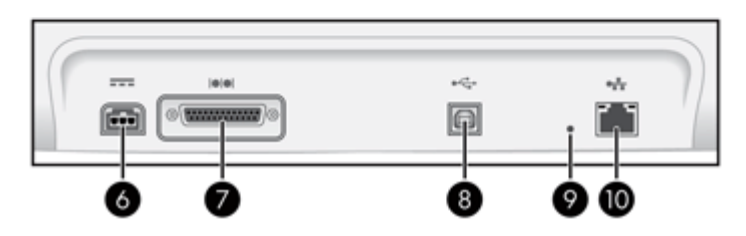

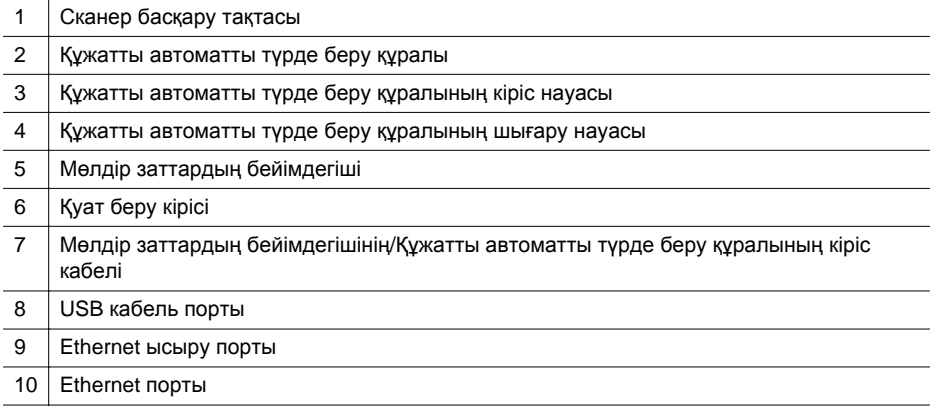

## *Бөлімдерді қараңыз:*

- Сканер [басқару](#page-8-0) тақтасы
- Құжатты [автоматты](#page-9-0) түрде беру құралы
- Мөлдір заттарды [бейімдегіш](#page-9-0) (МЗБ)

# <span id="page-8-0"></span>**Сканер басқару тақтасы**

Сканерлеуді бастау жəне кейбір сканер параметрлерін теңшеу үшін сканердің басқару тақтасындағы түймелерді қолданыңыз.

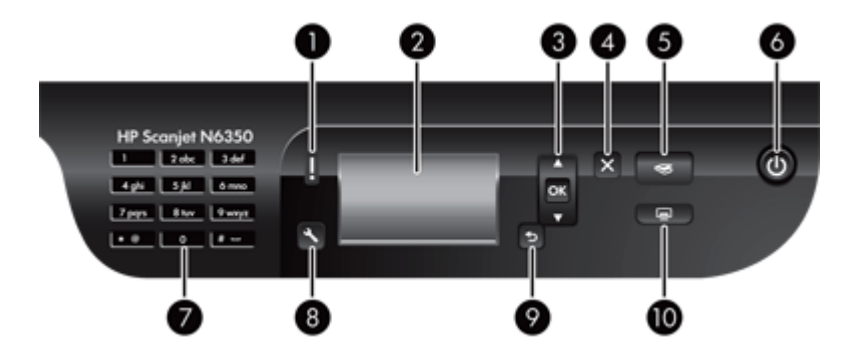

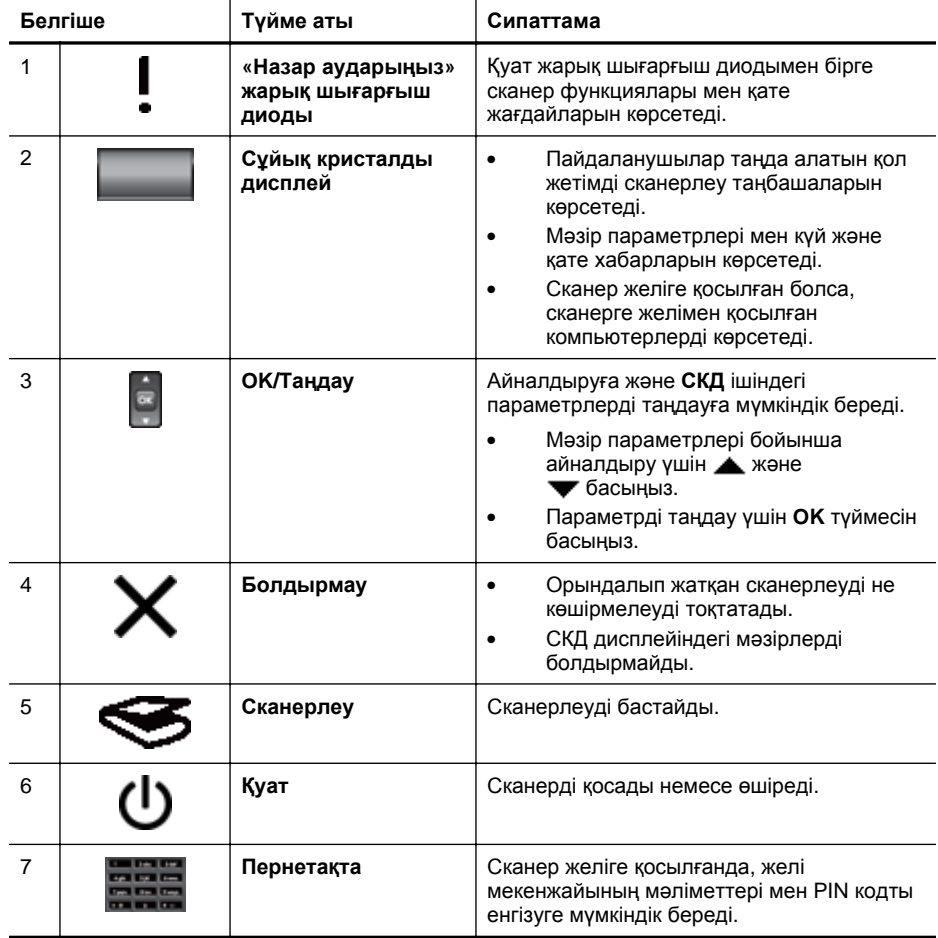

<span id="page-9-0"></span>(жалғасы)

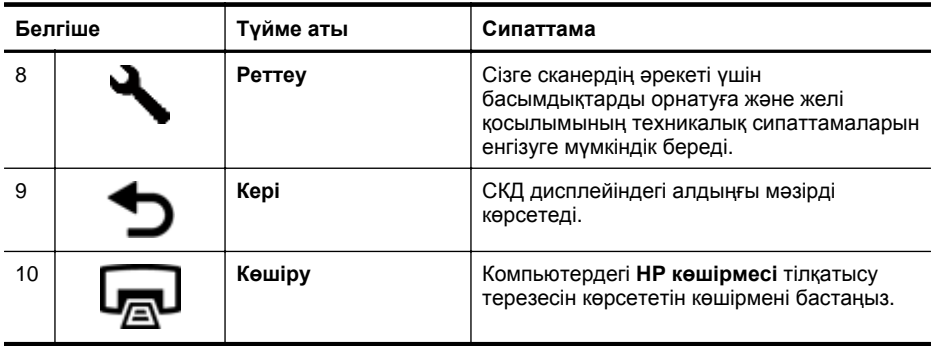

#### *Бөлімдерді де қараңыз*

- "[Сканерлеуді](#page-17-0) бастау" бетте 16
- "[Көшірмелерді](#page-20-0) жасау" бетте 19
- "Сканер параметрлері" бетте 8
- "[Сканердің](#page-40-0) ЖШД-тары" бетте 39
- "[Желідегі](#page-21-0) сканерді теңшеу жəне басқару" бетте 20

#### **Құжатты автоматты түрде беру құралы**

Бір немесе бірнеше құжатты жылдам əрі оңай сканерлеу үшін құжатты автоматты түрде беру құралын қолдануға болады.

*Бөлімдерді де қараңыз*

- "Құжатты [автоматты](#page-11-0) түрде беру құралын қолдану" бетте 10
- "[Сканерлеуді](#page-17-0) бастау" бетте 16
- "[Көшірмелерді](#page-20-0) жасау" бетте 19

#### **Мөлдір заттарды бейімдегіш (МЗБ)**

35 мм слайдтарды немесе негативтерді сканерлеу үшін мөлдір заттарды бейімдегішті қолдануға болады.

*Бөлімдерді де қараңыз*

- "Мөлдір заттарды [бейімдегішті](#page-16-0) қолдану" бетте 15
- "[Сканерлеуді](#page-17-0) бастау" бетте 16

# **Сканер параметрлері**

**Реттеу ( )** түймесі келесі сканер параметрлерін өзгертүге мүмкіндік береді.

- [Тіл](#page-10-0)
- [Қуат](#page-10-0) күйі
- [Құралдар](#page-10-0)
- [Желі](#page-11-0)
- Əдепкі [параметрлерді](#page-11-0) қалпына келтіру

<span id="page-10-0"></span>**Ескертпе** HP сканерлеу бағдарламалық құралы арқылы қосымша параметрлерді өзгертуге болады. Жұмыс үстеліндегі **HP cканерлеуі** белгішесін екі рет нұқып, бірнеше сканерге қосылған болсаңыз, **Құрылғы** мəзірінен сканерді таңдаңыз да, **Параметрлер** мəзірінен мүмкіндікті таңдаңыз. Қосымша ақпаратты алу үшін, **Анықтама** параметрін **HP cканерлеуі** таңбашалар тілқатысу терезесінде таңдаңыз.

## **Тіл**

СКД дисплейінде көрсетілген тілді таңдау үшін, осы қадамдарды орындаңыз:

- **1. Тіл** параметрін таңдау үшін  $\mathcal{L}(\triangle)$  түймесін басып,  $\blacktriangledown$  және **Төмен көрсеткі түймесін** басып, **OK** параметрін таңдаңыз.
- **2.** Қалаған тіл таңдалмайынша жəне басыңыз, таңдалған тілді растау үшін **OK** түймесін басыңыз да, шығу үшін **OK** тармағын таңдаңыз.

## **Қуат күйі**

Келесі параметрлермен сканердің энергия тұтынуын азайтуға болады:

- **Энергияны үнемдеу**: Энергияны тұтынуды үнемдейді, бірақ сканерлеуді немесе көшірмелеуді бастауға жұмсалатын уақытты арттырады.
- **Дереу қыздыру**: Сканерлеуді немесе көшіруді бастауға жұмсалатын уақытты азайтады, бірақ энергияны тұтынуды арттырады.

Энергияны тұтыну параметрлерін өзгерту үшін, осы қадамдарды орындаңыз:

- **1. Куат күйі** параметрін таңдау үшін Реттеу (Ҷ) түймесін басып, ▲ және басып, **OK** параметрін таңдаңыз.
- **2.** Қалаған параметр таңдалмайынша, және жолданып, **ОК** түймесін басыңыз да, екі рет нұқыңыз.

## **Құралдар**

Осы мəзір параметрі қосылған компьютерде HP сканері құралдарының қызметтік бағдарламасын бастайды. Бұл қызметтік бағдарлама **Сканерлеу** ( ) немесе **Көшіру** ( ) түймелерімен танымал түйме қолданбасын байланыстыруға жəне жөндеу мақсаттары үшін белгілі сканер бөліктерін қолдануды басқаруға жəне желі параметрлеріне қол жеткізуге мүмкіндік береді.

**Ескертпе** Жұмыс үстелінде **HP сканері құралдарының қызметтік бағдарламасын** белгішесін екі рет нұқу арқылы да HP сканері құралдарының қызметтік бағдарламасын мүмкіндігін бастауға болады.

*Бөлімдерді де қараңыз*

- "HP сканері құралдарының қызметтік [бағдарламасын](#page-36-0) сканердің күтім бойынша [мəліметтері](#page-36-0)" бетте 35
- "[Желідегі](#page-21-0) сканерді теңшеу жəне басқару" бетте 20

<span id="page-11-0"></span>Бап 1

## **Желі**

**Желі** мəзірі IP мекенжайы жəне сілтеме жылдамдығы сияқты желі параметрлерін қарауға жəне орнатуға мүмкіндік береді.

*Бөлімдерді де қараңыз:*

"[Желідегі](#page-21-0) сканерді теңшеу жəне басқару" бетте 20

## **Əдепкі параметрлерді қалпына келтіру**

**Əдепкі параметрлерді қалпына келтіру** мəзірі барлық аппараттық құрал параметрлерін олардың зауыттық əдепкі параметрлеріне ысыруға мүмкіндік береді.

# **Түпнұсқаларды жүктеу**

Келесі əдістердің бірін қолданып сканерге түпнұсқаларды жүктеуге болады:

- Құжатты автоматты түрде беру құралын қолдану
- Сканер əйнегін [пайдалану](#page-14-0)
- Мөлдір заттарды [бейімдегішті](#page-16-0) қолдану

## **Құжатты автоматты түрде беру құралын қолдану**

Құжаттарды дұрыс жүктеу бойынша пайдалы мəліметтерді келесі бөлімдерден қараңыз.

- Құжатты жүктеу бойынша кеңестер
- [Құжаттарды](#page-13-0) жүктеу жолы

#### **Құжатты жүктеу бойынша кеңестер**

• Құжатты автоматты түрде беру құралы келесі қағаз түрлеріне қолдау көрсетеді.

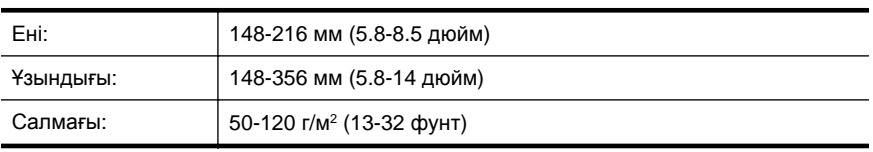

Құжатты автоматты түрде беру құралымен құжаттардың келесі түрін сканерлеу нəтижесінде қағаз кептелісі туындауы не құжаттардың зақымдалуы мүмкін. Осы құжаттарды сканерлеу үшін, құжатты автоматты түрде беру құралының орнына сканер əйнегін қолданыңыз.

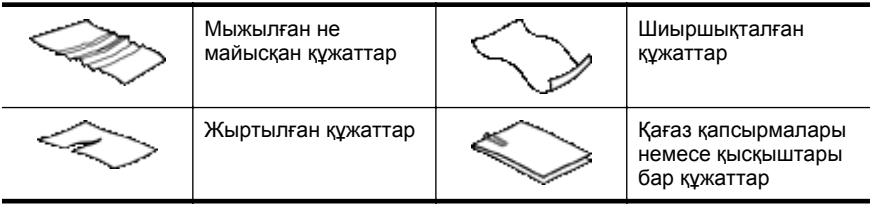

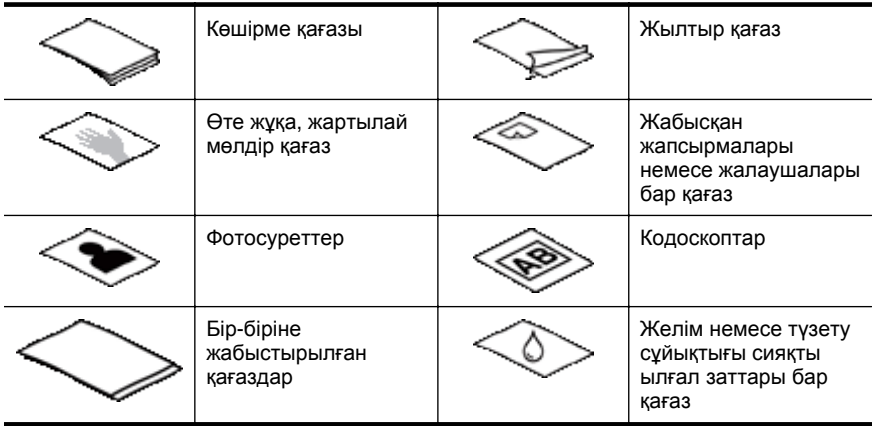

- Құжаттарды жүктемес бұрын, құжатты автоматты түрде беру құралының кіріс есігінің қауіпсіз жабылғанын тексеріңіз.
- Құжаттар бумасын жүктеген кезде, барлық құжаттардың ені бірдей екенін тексеріңіз.
- Беттерді альбомдық бағдарда салған кезде, беттердің жоғарғы жағы сканердің артқы жағына бағытталатынын тексеріңіз. НР сканерлеу бағдарламалық құралын альбомдық беттерді автоматты түрде бұратын етіп орнатсаңыз, осылай жасау сканердің бетті дұрыс автоматты түрде бұруын қамтамасыз етеді.
- Құжатты автоматты түрде беру құралының ең үлкен көлемі 75 г/м2 (20 фунт) қағаздың 50 парағы. Ауырырақ бетті қолданып жатсаңыз, екі үлкен көлем азайтылады.
- A5 қағаз өлшемі (148 x 210 мм не 5.8 x 8.3 дюйм) сияқты кішкентай беттерді жүктегенде, құжатты автоматты түрде беру құралының буманы дұрыс анықтауын жəне жүктеуін қамтамасыз ету үшін, кемінде бес беттен тұратын буманы жүктеңіз. Бес кішкентай беттен азырақ бетті сканерлеп жатсаңыз, оларды сканер əйнегіне орналастыру арқылы беттерді сканерлеңіз.
- Кіріс науасының соңында қалған ұзақ құжаттарды жүктеген кезде, кіріс науасын ұзартқышты (1) тартып, құжаттарды сонда жүктеңіз (2).

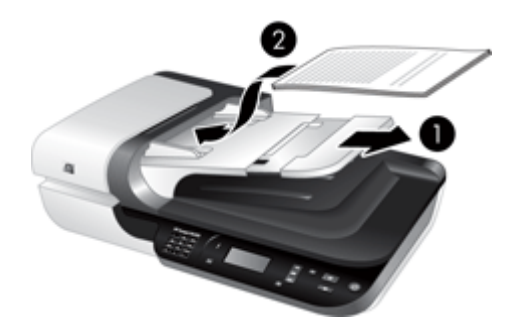

#### <span id="page-13-0"></span>**Құжаттарды жүктеу жолы**

**1.** Түпнұсқа беттер ұзақ болса, кіріс науасын ұзартқышты тартыңыз.

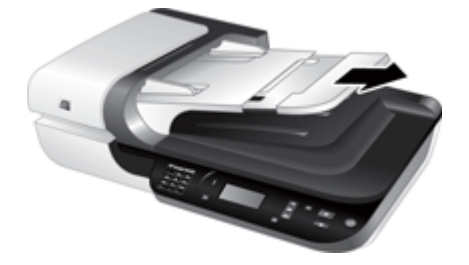

**2.** Қағаздардың бір-біріне жабыспағанын қамтамасыз ету үшін, құжат беттерінің бумасын желдетіңіз. Беру құралына бағыттайтын ұшын бір бағытта желдетіңіз жəне одан кейін қарсы бағытта екінші ұшын желдетіңіз.

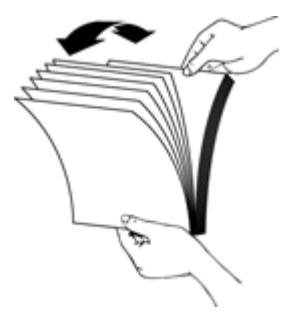

**3.** Буманың төменгі жағын үстелдің жоғарғы жағына соғу арқылы құжаттардың ұштарын туралаңыз. Буманы 90 градусқа бұрып, қайталаңыз.

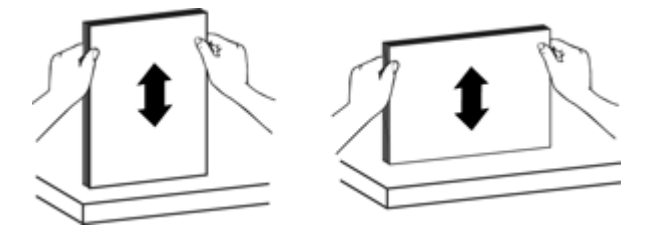

**4.** Буманы кіріс науасының ортасына орналастырыңыз. Буманың бетін жоғары қаратып жүктеңіз.

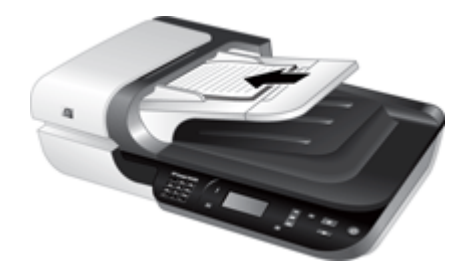

<span id="page-14-0"></span>**5.** Қағаз бағыттауыштарын құжаттардың еніне туралаңыз. Қағаз берілуін шектеуге болатын бағыттауыштарды қысып тастамаңыз, бірақ қағаз бағыттауыштарының құжаттардың ұштарына тиетінін тексеріңіз.

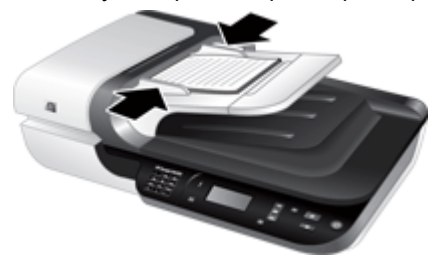

**6.** Науа сенсорын белсендіру үшін, буманы жайлап алға итеріңіз.

*Бөлімдерді де қараңыз*

- "Құжатты жүктеу [бойынша](#page-11-0) кеңестер" бетте 10
- "Құжатты автоматты түрде жүктеу [құралының](#page-51-0) ақаулары" бетте 50
- "[Сканерлеуді](#page-17-0) бастау" бетте 16

## **Сканер əйнегін пайдалану**

Құжатты автоматты түрде беру үшін техникалық сипаттамалары сəйкес келмейтін элементтерді тікелей сканер əйнегіне салыңыз.

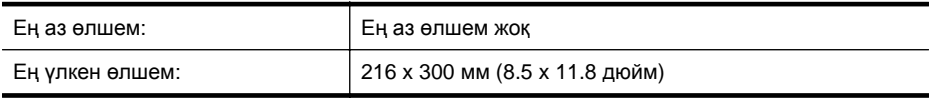

**Ескертпе** Сканер əйнегінің барлық ұзындығы белсенді сурет аймағында болмайды, сондықтан түпнұсқаларды сканер əйнегінің ұшындағы анықтама таңбасында көрсетілгендей орналастырыңыз.

Түпнұсқа бетін сканер əйнегіне төмен қаратып, анықтама таңбасында көрсетілгендей салыңыз. Альбомдық беттер үшін сканердің артқы жағына қарайтындай, беттердің жоғарғы жағын төмен қаратып салыңыз.

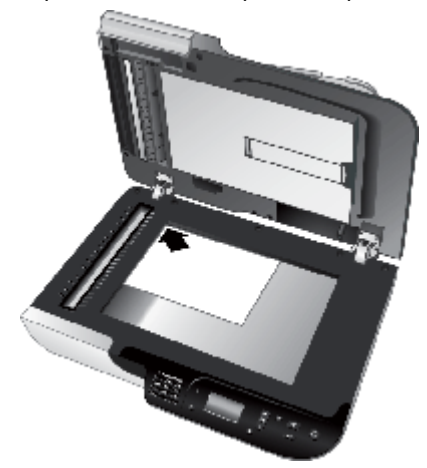

**Түйіспе** Бір уақытта бірнеше суретті сканерлеу үшін, суреттерді элементтердің арасында кемінде 6 мм (0,25 дюйм) болатындай сканер əйнегіне салыңыз.

*Бөлімді де қараңыз:*

"[Сканерлеуді](#page-17-0) бастау" бетте 16

## <span id="page-16-0"></span>**Мөлдір заттарды бейімдегішті қолдану**

Бұл бөлім 35 мм слайдтарды жəне негативтерді қамтитын слайдтарды сканерлеу үшін, мөлдір заттарды бейімдегішті қолдану туралы мəліметтерді қамтиды.

- Слайдтарды немесе негативтерді жүктеу
- Мөлдір [элементтерді](#page-17-0) сканерлеуге арналған кеңестер

**Ескертпе** МЗБ мүмкіндігін қолданып слайдтарды жəне негатив жақтауларын сканерлеу үшін HP бағдарламалық құралын қолдану қажет.

#### **Слайдтарды немесе негативтерді жүктеу**

Мөлдір заттарды бейімдегіш бір уақытта екі 35 мм слайдты немесе үш негатив жақтауын сканерлеуге мүмкіндік береді.

**Таңба 1-1 Слайдтарды жүктеу**

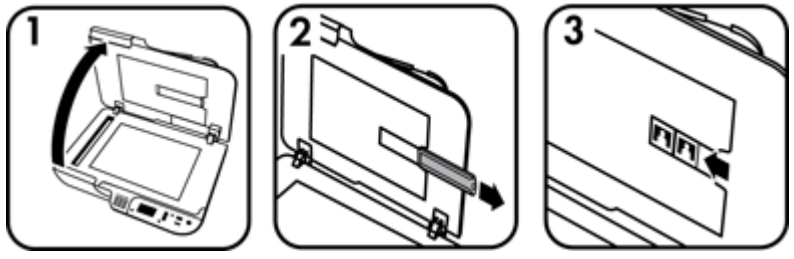

#### **Таңба 1-2 Негативтерді жүктеу**

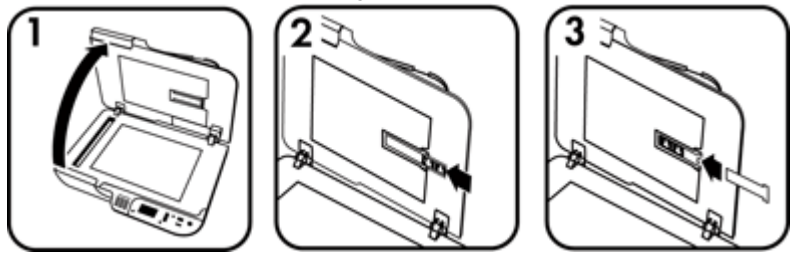

Мөлдір заттарды бейімдегіштегі слайдтарды немесе негативтерді жүктеу үшін, осы қадамдарды орындаңыз:

- **1.** Сканер қақпағын ашыңыз.
- **2.** Слайдты ұстау құралынан негативтің жолағын ұстау құралын алып тастаңыз.
- **3.** Слайдтарды немесе негативтерді жүктеу үшін келесілердің бірін орындаңыз:
	- Слайдтарды сканерлеу жатсаңыз, слайдтарды слайдты ұстау құралына салыңыз. Слайдтарды бетін жоғары қаратып жəне слайдтардың алдыңғы жағы сізге қарайтындай салыңыз, слайдтардың тегіс жəне қабаттаспағанын тексеріңіз.
	- Негативтерді сканерлеген кезде келесіні орындаңыз:
- <span id="page-17-0"></span>**a**. Негатив жолағын ұстау құралынан жарықты жапқышты алып тастаңыз.
- **b**. Негативтің жылтыр жағын өзіңізге қаратып негатив жолағын негатив жолағын ұстау құралына сырғытыңыз. Негативтерге оңай зақым келуі мүмкін, сондықтан оларды тек ұштарынан ұстау қажет.
- **c**. Негатив жолағында үшеуден көп жақтау болса, жарықты жапқыштың ұшы соңғы жақтауға тиетіндей негативтердің жарықты жапқышын негатив жолағын ұстау құралына салыңыз.
- **d**. Негатив жолағын ұстау құралын кері слайдты ұстау құралына салыңыз.
- **4.** Сканер қақпағын жабыңыз.

# *Бөлімдерді де қараңыз*

- "Сканерлеуді бастау" бетте 16
- "Слайдтар, негативтер жəне МЗБ [мəселелері](#page-55-0)" бетте 54

# **Мөлдір элементтерді сканерлеуге арналған кеңестер**

- Мөлдір заттарды бейімдегіш қабылдайтыннан үлкенірек мөлдір элементтерді сканерлеу үшін, мөлдір затты сканер əйнегіне салып, мөлдір заттың жоғарғы жағына қағаздың ақ парақ қойып, МЗБ құралы қолданбайтын сканерлеу таңбашасын таңдаңыз да, сканерлеңіз.
- Негативті сканерлеген кезде, əдепкі сканерлеу таңбашасы суретті шамамен 6.7 x 10 см (2.64 x 4 дюйм) өлшеміне дейін автоматты түрде үлкейтеді. Ақырғы суреттің үлкенірек не кішірек болуын қаласаңыз, HP сканерлеу бағдарламалық құралымен сканерлеуді бастап, қалаған ақырғы өлшемде масштабтауды орнату үшін **HP cканерлеуі** алдын ала қарау терезесінде **Өлшемін қайта өзгерту** құралын қолданыңыз. Сканер элементті таңдалған өлшемде сканерлейді жəне сəйкесінше сканер ажыратымдылығын реттейді. Қосымша ақпаратты алу үшін, сканер бағдарламалық құралының анықтамасын қараңыз.

# **Сканерлеуді бастау**

Осы жолдардың бірімен сканерлеу бастаңыз:

- Сканерлеу түймесін қолдану
- HP сканерлеу [бағдарламалық](#page-19-0) құралын таңдау
- Басқа бағдарламалық құрал [бағдарламасын](#page-19-0) қолдану

# **Сканерлеу түймесін қолдану**

Сканердегі Сканерлеу (< ) түймесін қолданып сканерлеу үшін, осы қадамдардың бірін орындаңыз:

- **1.** Түпнұсқаларды жүктеңіз.
- **2.** Сканердің СКД дисплейі компьютер атауларын көрсететін болса:
	- **a**. Компьютерді таңдау үшін сканердің басқару тақтасында жəне басыңыз да, **OK** параметрін таңдаңыз.
	- **b**. Сұралса, PIN кодты енгізіп, **OK** түймесін басыңыз.
- **3.** Сканердің СКД дисплейі сканерде ешбір сканерлеу таңбашаларының жоқтығын көрсетсе, **Сканерлеу** ( ) түймесін басыңыз. **Реттеу...сканерлеу**

<span id="page-18-0"></span>тілқатысу терезесі сканердің басқару тақтасының сканерлеу таңбашалар тізімін қолдану үшін сканерлеу таңбашаларын тасымалдауға мүмкіндік беру арқылы компьютер экранында көрсетіледі.

- **a**. **Қол жетімді сканерлеу таңбашалары** тізімінде таңбашаны таңдап, **Қосу** түймесін басыңыз.
- **b**. **Алдыңғы тақта тізімінде** таңбашалар бірізділігін реттеу үшін тілқатысу терезесінде **Жылжыту** (жоғары) жəне **Жылжыту** (төмен) көрсеткілерін қолданыңыз. Таңбашалар сканерлеу құрылғысының басқару тақтасындағы тізім бойынша айналдыратын осы тəртіпте көрсетіледі.
- **c**. Тізім толық болғанда, **Құрылғыны жаңарту** пəрменін таңдап, HP сканерлеу бағдарламалық құралын жабыңыз. Сканерлеу таңбашаларын жүктеу туралы қосымша ақпаратты басып шығарылған жұмысқа кіріскенде нұсқаулығынан қараңыз.
- **4.** Сканерлеу таңбашасын таңдау үшін және  $\blacktriangledown$  қолданыңыз.
- **5.** Сканердің басқару тақтасында Сканерлеу ( $\blacktriangleright$ ) түймесін басыңыз. Сканер сканерленген құжатты компьютерге жібереді.

#### **Сканерлеу түймесін қолдану бойынша кеңестер**

- **Сканерлеу (Э)** түймесін алғаш рет қолданбас бұрын, сканерлеу таңбашалар мəзірінде көрсетілген таңбашаларды таңдау қажет.
- Сканерлеуді болдырмау үшін, **Болдырмау (Х)** түймесін басыңыз.
- **Танымал түймеге сканерлеу бағдарламалық құралымен Сканерлеу (** және Көшіру ( $\Box$ ) түймелерін байланыстыруға болады. Қосымша ақпаратты басып шығарылған жұмысқа кіріскенде нұсқаулығынан қараңыз.
- Оны жібермес бұрын сканерлеуді алдын ала қарап шығуды жəне өңдеуді қаласаңыз, жұмыс үстелінде **HP cканерлеуі** белгішесін екі рет нұқып, **Параметрлерді өзгерту...** түймесін басыңыз да, **Алдын ала сканерлеуді көрсету** тармағын таңдаңыз. Сканерлеуді жібермес бұрын, алдын ала қарап шығуды көрсету үшін **Сканерлеу** түймесін орнатуға да болады. Қосымша ақпаратты алу үшін, сканер бағдарламалық құралының анықтамасын қараңыз.
- 35 мм слайдтарды немесе негативтерді сканерлесеңіз, слайдтарға немесе негативтерге арналған сканерлеу таңбашасын таңдаңыз. Таңдамасаңыз, мөлдір заттарды бейімдегіш шамы қосылмайды.
- Теңшелетін сканерлеу таңбашасын жасауды қаласаңыз, компьютердегі **HP cканерлеуі** белгішесін екі рет нұқыңыз. **HP cканерлеуі** таңбашалар тілқатысу терезесінде жасалатынға ұқсас сканерлеу таңбашасын бөлектеп, **Параметрлерді өзгерту** түймесін басыңыз. Параметрлерді өзгертіп, сканерлеу таңбашасын сақтаңыз. Қосымша ақпаратты алу үшін, сканер бағдарламалық құралының анықтамасын қараңыз. Əрбір уақытта тізімнен таңдау қажеттігінсіз əдепкі ретінде сканерлеу таңбашасын көрсетуге де болады.

*Бөлімдерді де қараңыз*

- "[Түпнұсқаларды](#page-11-0) жүктеу" бетте 10
- "HP сканерлеу [бағдарламалық](#page-19-0) құралын таңдау" бетте 18
- "Басқа бағдарламалық құрал [бағдарламасын](#page-19-0) қолдану" бетте 18

## <span id="page-19-0"></span>**HP сканерлеу бағдарламалық құралын таңдау**

Ақырғы сканерлемес бұрын, суретті қарап шығуды қалағанда, қосымша мүмкіндіктерді қолдану немесе сканерлеу параметрлерін өзгерту сияқты сканерлеу кезінде қосымша басқару элементтерін қаласаңыз, HP сканерлеу бағдарламалық құралын сканерлеуді бастаңыз.

HP сканерлеу бағдарламалық құралын қолданып сканерлеу үшін осы қадамдарды орындаңыз:

- **1.** Түпнұсқаларды жүктеңіз.
- **2. HP cканерлеуі** белгішесін екі рет басыңыз.
- **3.** Компьютер бірнеше HP N6350 сканерлерімен желіге қосылған болса, қолданылатын сканерді **Құрылғы** мəзірінен таңдап, **OK** түймесін басыңыз.
- **4. HP cканерлеуі** таңбашалар тілқатысу терезесінде:
	- **a**. Қолданылатын сканерлеу таңбашасын таңдаңыз.
	- **b**. Сканерлеу параметрлерін өзгертуді немесе сканерлемес бұрын алдын ала қарауды көрсету үшін, **Параметрлерді өзгерту...** тармағын таңдап, өзгерістерді енгізіңіз. Қосымша ақпаратты алу үшін, сканер бағдарламалық құралының анықтамасын қараңыз.
	- **c**. **Сканерлеу** түймесін басыңыз.
- **5.** Алдын ала қарауды көрсетуді таңдасаңыз, **HP cканерлеуі** алдын ала қарау терезесі көрсетіледі. Қалаған өзгерістерді жасаңыз. Аяқтағанда, **Дайын** түймесін басыңыз. Қосымша ақпаратты алу үшін, сканер бағдарламалық құралының анықтамасын қараңыз.
	- **Ескертпе Алдын ала қарауды көрсету** тармағын таңдамасаңыз, қосымша құжаттарды сканерлеу ескертілуі мүмкін. Қосымша құжаттарды сканерлеу үшін **Иə** түймесін басыңыз немесе көрсетілген орынға сканерленген суреттерді жіберу үшін **Жоқ** түймесін басыңыз.

**Дайын** түймесін басқанда, HP сканерлеу бағдарламалық құралы сканерленген беттерді көрсетілген орынға жібереді.

**Түйіспе HP cканерлеуі** таңбашалар тілқатысу терезесі сканерлегеннен кейін қосымша түпнұсқаларды сканерлеуге болатындай көрсетуді жалғастырады. Сканерлеу дайын болған кезде, **Жабу** түймесін басыңыз.

*Бөлімдерді де қараңыз*

- "<u>[Түпнұсқаларды](#page-11-0) жүктеу</u>" бетте 10
- "Пайдалы сканерлеу [мүмкіндіктері](#page-30-0)" бетте 29

#### **Басқа бағдарламалық құрал бағдарламасын қолдану**

Бағдарлама WIA- немесе TWAIN-үйлесімді болса, суретті немесе құжатты тікелей бағдарламалық құрал бағдарламасына сканерлеуге болады. Жалпы, бағдарламада **Алу**, **Сканерлеу**, **Жаңа нысанды импорттау**, немесе **Кірістіру** сияқты мəзір параметрі болса, бағдарлама үйлесімді болады. Бағдарламаның үйлесімділігі немесе параметрі қандай екеніне сенімді болмасаңыз, сол бағдарламаға арналған құжатты қараңыз.

<span id="page-20-0"></span>WIA- немесе TWAIN-үйлесімді сканерлеу бағдарламалық құралын қолданып сканерлеу үшін, осы қадамдарды орындаңыз:

- **1.** Сканерлеу бағдарламалық құралын бастап, одан кейін WIA немесе TWAIN деректер көзін таңдаңыз.
- **2.** Сканерлеуді аяқтау үшін сəйкес əрекеттерді орындаңыз.
- **3.** Сканерленетін түпнұсқаларға сəйкес параметрлерді таңдаңыз.

Қосымша ақпаратты сканерлеу бағдарламалық құралы үшін берілген желідегі анықтамадан қараңыз.

**Ескертпе** Қолданбаңыз ISIS-үйлесімді болса немесе TWAIN-үйлесімді бағдарламалық құралы бағдарламаларын қолданып қарапайым құжатты сканерлесеңіз, EMC ISIS/TWAIN драйверін орнатуға болады. Мұны орындау үшін, сканермен бірге берілген орнату ықшам дискін салып, EMC ISIS/TWAIN параметрін таңдаңыз. Құжаттарды сканерлеген кезде, қолданбадан HP Scanjet N6350 Doc TWAIN драйверін таңдаңыз. Дегенмен, суреттеді басқа бағдарламалық құрал бағдарламасынан сканерлеген кезде, HP Scanjet N6350 TWAIN драйверін таңдаңыз.

#### *Бөлімдерді де қараңыз*

"[Түпнұсқаларды](#page-11-0) жүктеу" бетте 10

# **Көшірмелерді жасау**

Түпнұсқаны сканерлеу үшін Көшіру ([,,) түймесін қолданып, оны принтерге жіберіңіз.

Көшірмелерді жасау үшін, осы қадамдарды орындаңыз:

- **1.** Түпнұсқаларды жүктеңіз.
- **2.** Сканер желіге қосылған болса:
	- **a**. Компьютерді таңдау үшін сканердің басқару тақтасында жəне басыңыз да, **OK** параметрін таңдаңыз.
	- **b**. Сұралса, PIN кодты енгізіп, **OK** түймесін басыңыз.
- **3. Көшіру** ( $\Box$ ) түймесін басыңыз. Көшірме принтерге жіберіледі және **HP көшіру** тілқатысу терезесі қосылған компьютерде көрсетіледі.
- **4.** Көшірмелердің саны немесе шығыс түрі сияқты параметрлерді өзгерту үшін осы қадамдарды орындаңыз:
	- **a**. Өңделетін тілқатысу терезесінде **Болдырмау** түймесін басыңыз.
	- **b**. Қалаған өзгерістерді **HP көшіру** тілқатысу терезесінде жасаңыз.
	- **c**. **Бастау** түймесін басыңыз. Көшіру принтерге жіберіледі.
- **Түйіспе** Жұмыс үстелінде **HP көшірмесі** белгішесін басу арқылы көшірмелерді де жасаңыз.

# <span id="page-21-0"></span>**2 Желідегі сканерді теңшеу жəне басқару**

Бұл бөлім желі сканерін бақылау үшін əкімшіге немесе жеке жауапты адамға арналған.

Сізде 20 компьютерге дейін ортақ пайдалана алатын желіде HP Scanjet N6350 құралын орнату мүмкіндігі бар.

Келесі бөлімдер желіге қосылған сканерді теңшеу жəне басқару жолын сипаттайды.

- Сканерді желіге қосу
- Сканер атын [өзгерту](#page-22-0)
- Қосымша желі [сканерлерін](#page-23-0) қосу
- Қосымша [компьютерлерде](#page-23-0) сканердің бағдарламалық құралын орнату
- Желі [сканерін](#page-24-0) басқару

# **Сканерді желіге қосу**

Бар желідегі басты компьютерге сканерді қосу үшін келесі қадамдарды орындаңыз.

- **1.** Принтерді өшіру үшін **Қуат** түймесін басыңыз.
- **2.** Егер қосылған болса, USB кабелін сканерден ажыратыңыз.
- **3.** Сканерді жол жоспарлағышқа (көрсетілген), Ethernet ұясына немесе Ethernet қосқышына Ethernet кабелін қолданып қосыңыз.

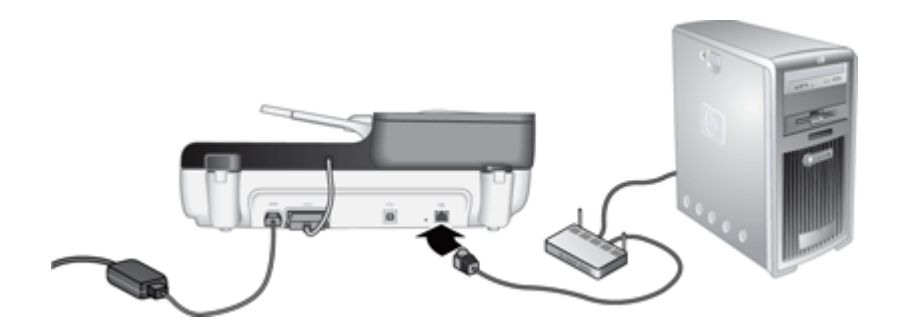

**4.** Сканерді қосу үшін **Қуат** түймесін басыңыз.

- <span id="page-22-0"></span>**5.** Желіде бірнеше HP Scanjet N6350 сканер болса, қосылатын сканердің сериялық нөмірі мен IP мекенжайын орналастырыңыз.
	- **a**. Сканердің басқару тақтасында **Реттеу** ( ) пəрменін таңдап, **Желіні** таңдау үшін қолданып **OK** түймесін басыңыз.
	- **b.** Қарау параметрлерін таңдау үшін  $\blacktriangledown$  қолданып, **ОК** түймесін басыңыз.
	- **c**. Сериялық нөмірге жəне IP мекенжайы параметрлеріне айналдыру үшін қолданыңыз да, мəліметтерді айналдырмай қарау үшін **ОК** түймесін басыңыз.
- **6.** Желі қосылымын аяқтаңыз.

HP сканерлеу бағдарламалық құралы əлдеқашан орнатқан болсаңыз, осы қадамдарды аяқтаңыз:

- **a**. HP сканері құралдарының қызметтік бағдарламасын бастаңыз.
- **b**. **Желі** қойындысын нұқып, **Сканерді қосу** түймесін басыңыз да, экрандағы нұсқауларды орындаңыз.

HP сканерлеу бағдарламалық құралын орнатпаған болсаңыз, сканерлеу бағдарламалық құралы ықшам дискін ықшам дискі драйверіне салып, желі қосылымын аяқтаңыз.

- **a**. **Табылған желі сканері** тілқатысу терезесін көргенде, орнатылатын сканерді таңдап, **Келесі** түймесін басыңыз.
- **b**. **Компьютер аты** тілқатысу терезесінде сканердің басқару тақтасында тізімделетін компьютер атын енгізіп, **Келесі** түймесін басыңыз.
- **c**. **Құрылғыны қосу** тілқатысу терезесінде күй жолағы жаңа құрылғы қосылғанын көрсеткенде **Келесі** түймесін басыңыз.
	- **Ескертпе** Бұл сканер ең көбі 20 желі пайдаланушысына қолдау көрсетеді. Мұнда бұрыннан 20 желі пайдаланушысы болса, **Компьютер тізімі толық** тілқатысу терезесін көресіз. Сізде сканердің əкімшісі басымдықтары болса, тізімнен компьютерді жоюға жəне желі орнатылымымен жалғастыруға болады.

*Бөлімдерді де қараңыз*

"Сканер атын өзгерту" бетте 21

# **Сканер атын өзгерту**

Кейінірек сканер атын өзгерту үшін осы қадамдарды орындаңыз:

- **1.** Windows Explorer жүйесінде **Менің компьютерім**, **Басқару тақтасы** тармақтарын таңдап, **Сканерлер жəне камералар** түймесін басыңыз.
- **2.** Қайта аталатын желі сканерін тінтуірдің оң жақ түймесімен нұқып, **Қайта атау** пəрменін таңдаңыз.
- **3.** Желі сканері үшін жаңа атауды енгізіңіз.
	- **Ескертпе** Бұл атау өзгерісі сканерлеу бағдарламасында жəне тек қана осы компьютердегі HP сканері құралдарының қызметтік бағдарламасын параметрінде қатыстырылады. Өзгерту осы желі сканеріне қол жеткізілетін барлық компьютерлерде қатыстырылмайды.

# <span id="page-23-0"></span>**Қосымша желі сканерлерін қосу**

Желідегі қосымша сканерлерге қосу үшін осы қадамдарды орындаңыз.

- **1.** HP сканері құралдарының қызметтік бағдарламасын бастаңыз.
- **2. Желі** қойындысын нұқып, **Сканерді қосу** түймесін басыңыз да, экрандағы нұсқауларды орындаңыз.

# **Қосымша компьютерлерде сканердің бағдарламалық құралын орнату**

Компьютер желі сканерін қолдана алмас бұрын, компьютерде сканердің бағдарламалық құралын орнату қажет.

Сканермен бірге жеткізілген үшінші тарап қолданбаларының тек қана үш орнатылымы шектеледі. Қосымша лицензияларды сатып алу үшін, [www.hp.com](http://www.hp.com/support) торабын қараңыз, сканер үлгісін іздеңіз, өнімнің жалпы шолу бетін табыңыз жəне одан кейін **Техникалық сипаттамалар** немесе **Керек-жарақтар** қойындысын нұқыңыз.

- **学 Ескертпе** Бұл сканер ең көбі 20 желі пайдаланушысына қолдау көрсетеді. Мұнда бұрыннан 20 желі пайдаланушысы болса, **Компьютер тізімі толық** тілқатысу терезесін көресіз. Сізде сканердің əкімшісі басымдықтары болса, тізімнен компьютерді жоюға жəне желі орнатылымымен жалғастыруға болады.
- **1.** Қайсы бағдарламалық құралды орнататыныңызды шешіңіз.
	- Сізде бұрыннан бар құжатты басқару немесе сканерлеу бағдарламалық құралымен сканерді қолдансаңыз, тек қана HP Scanjet драйверлерін жəне сканер құралдарының қызметтік бағдарламасын орнату қажет.
	- Сізде бұрыннан құжатты басқару жəне сканерлеу бағдарламалық құралы болмаса, сканермен бірге жеткізілген HP сканерлеу бағдарламалық құралын қолдануға болады. Қайсы бағдарламалық құралды орнататыныңызды шешу үшін орнатылым кезінде бағдарламалық құралдың экрандағы сипаттамаларын оқыңыз.
- **2.** Сканермен бірге берілген HP сканерлеу бағдарламалық құралы ықшам дискін компьютердің ықшам дискі драйверіне салыңыз. Орнату тілқатысу терезесінің көрсетілуін күтіңіз жəне экрандағы нұсқауларды орындаңыз.
- **Түйіспе** Бағдарламалық құрал орнатылғаннан кейін, HP сканері құралдарының қызметтік бағдарламасын параметрін қолданып желідегі қосымша сканерлерге қосуға болады.

*Бөлімдерді де қараңыз*

"Қосымша желі сканерлерін қосу" бетте 22

**Ескертпе** Қосылатын сканерді көрмесеңіз, сканердің компьютерге USB кабелі арқылы қосылмағанын тексеріңіз.

# <span id="page-24-0"></span>**Желі сканерін басқару**

Бұл бөлім желі сканерін бақылау үшін əкімшіге немесе жеке жауапты адамға арналған.

- Басқару жəне əкімшілік ету құралдары
- HP сканері құралдарының қызметтік [бағдарламасын](#page-25-0)
- Желі [параметрлері](#page-25-0)
- [Енгізілген](#page-28-0) веб-сервер

## **Басқару жəне əкімшілік ету құралдары**

Құрылғыны басқару жəне оған əкімшілік ету үшін келесі құралдарды қолданыңыз.

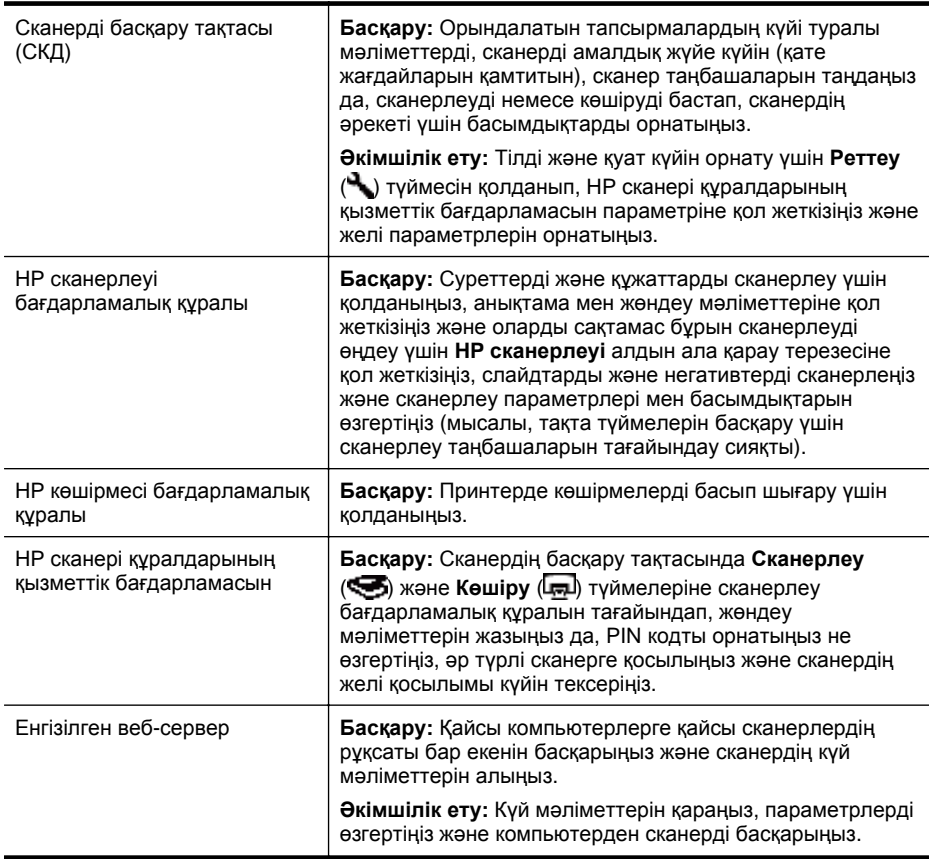

#### *Бөлімдерді де қараңыз*

- "Сканер басқару [тақтасы](#page-8-0)" бетте 7
- "HP сканері құралдарының қызметтік [бағдарламасын](#page-25-0)" бетте 24
- "[Енгізілген](#page-28-0) веб-сервер" бетте 27

<span id="page-25-0"></span>HP сканері құралдарының қызметтік бағдарламасын параметрін келесіні орындау үшін қолдануға болады:

- Желідегі əр түрлі сканерге қосылыңыз.
- PIN кодты тағайындап, қайта орнатыңыз.
- Желінің күйін немесе жеке сканерге қосылымды тексеріңіз.
- Желіге қосылған сканерден ажыратып, компьютерлердің сканер тізімінен компьютерді жойыңыз.'

Осы тапсырмаларды орындау бойынша мəліметтерді HP сканері құралдарының қызметтік бағдарламасын анықтама жүйесінен қараңыз.

HP сканері құралдарының қызметтік бағдарламасын параметрін бастау жəне желі функцияларына қол жеткізу үшін, осы қадамдарды орындаңыз.

- **1. Реттеу** ( ) түймесін басыңыз.
- **2. Куралдар** бөлектенбейінше,  $\blacktriangledown$  басыңыз, компьютерде HP сканері құралдарының қызметтік бағдарламасын бастау үшін **ОК** түймесін басып, одан кейін компьютерде көрсетілген **Сканер құралдарының қызметтік бағдарламасы** тілқатысу терезесінде **Желі** қойындысын нұқыңыз.
- **Түйіспе** Windows құралдар тақтасы немесе жұмыс үстеліндегі HP сканері құралдарының қызметтік бағдарламасын белгішесі арқылы HP сканері құралдарының қызметтік бағдарламасын бастауға болады.

**Windows құралдар тақтасынан: Бастау** түймесін басып, меңзерді **Бағдарламалар** немесе **Барлық бағдарламалар**, **HP**, **Scanjet**, **HP Scanjet N6350** параметрлеріне апарып, **Сканер құралдарының қызметтік бағдарламасы** параметрін таңдаңыз.

**Жұмыс үстеліндегі HP сканері құралдарының қызметтік бағдарламасын белгішесінен:**

- **1.** HP сканері құралдарының қызметтік бағдарламасын белгішесін екі рет басыңыз.
- **2.** Сұралса, қалаған HP Scanjet N6350 сканерді бөлектеп, **ОК** түймесін басыңыз.

## **Желі параметрлері**

Байланыс жылдамдығы жəне IP мекенжайы сияқты желі параметрлерін қарап шығу жəне орнату үшін сканердің басқару тақасындағы СКД дисплейінде **Желі** мəзірін қолданыңыз.

- Желі [параметрлерін](#page-26-0) қарау
- Желіні реттеу түрін [өзгерту](#page-26-0)
- Байланыс [жылдамдығын](#page-27-0) орнату
- IP [мекенжайын](#page-27-0) өзгерту
- Желінің əдепкі [параметрлерін](#page-27-0) қалпына келтіру

#### <span id="page-26-0"></span>**Желі параметрлерін қарау**

Желі параметрлерін қарау үшін осы қадамдарды орындаңыз:

- **1. Реттеу** ( ) пəрменін таңдап, таңдау үшін **Төмен көрсеткі түймесін** қолданып, **OK** түймесін басыңыз.
- **2.** таңдау үшін **Төмен көрсеткі түймесін** қолданып, **OK** түймесін басыңыз.
- **3.** Келесі желі параметрлері арқылы айналдыру үшін және  $\blacktriangledown$  қолданыңыз.
	- **Ескертпе** Осы жерде желі параметрлерін өзгерту мүмкін емес. **Құралдар** мəзірінде, HP сканері құралдарының қызметтік бағдарламасын немесе енгізілген веб-серверде **Желіні реттеу** параметрін қолданып желі параметрлерін өзгертуге болады.
	- **Күй**: **Қосылған** не **Ажыратылған**
	- **Сериялық нөмір**
	- **Автоматты**: Автоматты түрде желіні реттеу күйі (**Қосулы** не **Өшірулі**).
	- **IP мекенжайы**
	- **Желі маскасы**
	- **Шлюз**
	- **Байланыс жылдамдығы**: **Автоматты**, **10–толық**, **10–жартылай**, **100–толық**, **100–жартылай**
	- **Түрі**: **DCHP** немесе **Статикалық**
	- **Хост аты**

*Бөлімдерді де қараңыз*

- "HP сканері құралдарының қызметтік [бағдарламасын](#page-25-0)" бетте 24
- "Желі [параметрлері](#page-25-0)" бетте 24
- "[Енгізілген](#page-28-0) веб-сервер" бетте 27

#### **Желіні реттеу түрін өзгерту**

Сканерге арналған желіні реттеу түрін өзгерту үшін басқару тақтасының СКД дисплейіндегі **Желі** мəзірінде **Желіні реттеу** мəзірін қолданыңыз.

- **Түйіспе** Мысалы, IP мекенжайының статикалық болып қалғанын растауды қаласаңыз, **Автоматты** параметрін **Өшірулі** деп орнатып, **IP мекенжайы** өрісінде IP мекенжайын көрсетіңіз.
- 1. Желіні реттеу мәзірінен **Автоматты** параметрін таңдау үшін  $\blacktriangledown$  қолданып, **OK** түймесін басыңыз.
- **2. Косулы** немесе **Өшірулі** параметрін таңдау үшін ▼ пайдаланып, **ОК** түймесін басыңыз.
	- **Ескертпе Автоматты** параметрін **Өшірулі** деп орнату екі қосымша желі параметрін қосады: **Байланыс жылдамдығын орнату** жəне **IP мекенжайы**.

*Бөлімдерді де қараңыз*

- "Байланыс [жылдамдығын](#page-27-0) орнату" бетте 26
- "IP [мекенжайын](#page-27-0) өзгерту" бетте 26

#### <span id="page-27-0"></span>**Байланыс жылдамдығын орнату**

Желіге қосылған сканер үшін байланыс жылдамдығын өзгерту үшін басқару тақтасының СКД дисплейіндегі **Желі** мəзірінде **Байланыс жылдамдығын орнату** мəзірін қолданыңыз.

- **1. Желіні реттеу** мəзірінен **Байланыс жылдамдығын орнату** параметрін таңдау үшін қолданып, **OK** түймесін басыңыз.
- **2.** Байланыс жылдамдығын (**Автоматты** (əдепкі), **10–толық**, **10–жартылай**, **100–толық**, **100–жартылай**) таңдау үшін қолданып, **OK** түймесін басыңыз.

#### **IP мекенжайын өзгерту**

Желіге қосылған сканер үшін IP мекенжайын өзгерту үшін басқару тақтасының СКД дисплейіндегі **Желі** мəзірінде **IP мекенжайы** мəзірін қолданыңыз.

- **Ескертпе** IP мекенжайына өзгерістер сканерге қол жеткізетін компьютерлерге автоматты түрде таратылады.
- **1. Желіні реттеу** мəзірінен **IP мекенжайы** параметрін таңдау үшін қолданып, **OK** түймесін басыңыз.
- **2.** IP мекенжайы өзгертілетін жолды таңдау үшін  $\blacktriangledown$  қолданыңыз.
	- Жүйенің IP мекенжайын автоматты түрде өзгертуін қаласаңыз, **Автоматты** параметрін таңдаңыз.
	- Жаңа IP мекенжайын, ішкі желі маскасын немесе шлюзді қолмен енгізуді қаласаңыз, **Қолмен** параметрін таңдаңыз.
- **3. OK** түймесін басыңыз.

**Автоматты** параметрі таңдалса, IP мекенжайының өзгертілуін растау үшін қайтадан **OK** түймесін басыңыз.

**Қолмен** параметрін таңдасаңыз, келесі қадамдарды орындаңыз:

- **Ескертпе** Келесілердің кез келгені үшін жаңа мəндерді енгізбей **OK** түймесін бассаңыз, түпнұсқа мəндер алынады.
- **a**. IP мекенжайын енгізіп, **OK** түймесін басыңыз.
- **b**. Жаңа ішкі желі маскасының мəнін енгізіп, **OK** түймесін басыңыз.
- **c**. Жаңа шлюз мəнін енгізіп, **OK** түймесін басыңыз.
- **d**. **Өзгертулер сақталсын ба?** ескертуіне **OK** түймесін басыңыз.

#### **Желінің əдепкі параметрлерін қалпына келтіру**

**Желі** параметрлерін əдепкі параметрлеріне қалпына келтіру үшін басқару тақтасының СКД дисплейінің Желі мəзірінде **Желінің əдепкі параметрлерін қалпына келтіру** мəзірін қолданыңыз.

- **Ескертпе** Қалпына келтірілген əдепкі параметрлер сканерге қол жеткізілетін компьютерлерге автоматты түрде тасымалданады.
- **1. Желіні реттеу** мəзірінен **Желінің əдепкі параметрлерін қалпына келтіру** параметрін таңдау үшін қолданып, **OK** түймесін басыңыз.
- **2.** Желінің əдепкі параметрлерін қалпына келтіру үшін қайтадан **OK** түймесін басып, ағымдағы параметрлерді алу үшін кез келген басқа түймені басыңыз.

## <span id="page-28-0"></span>**Енгізілген веб-сервер**

HP Scanjet N6350 сканері желіге қосылған кезде, күй туралы ақпаратты көру, параметрлерді өзгерту жəне сканерді компьютерден басқару үшін принтердің енгізілген веб-серверін пайдалануға болады.

**Ескертпе** Кейбір енгізілген веб-сервер параметрлері тек қана желі əкімшілері үшін қол жетімді болады жəне кейбір параметрлер құпия сөзді талап етеді.

Интернетке қосылмай енгізілген веб-серверді қолдануға болады; дегенмен, кейбір мүмкіндіктер қол жетімді болмайды.

Осы бөлімде келесі тақырыптар бар:

- Енгізілген веб-сервер талаптары
- Енгізілген веб-серверді бастау
- Енгізілген веб-сервер [параметрлері](#page-29-0)

#### **Енгізілген веб-сервер талаптары**

Желі ортасы енгізілген веб-серверді қолдану үшін келесі талаптарға сəйкес болу керек.

- TCP/IP-негізделген желі.
- Microsoft Internet Explorer 5.0 не жоғарырақ немесе Mozilla Firefox 2.0 не жоғарырақ бағдарлама басты компьютерде орнатылған.
- Ethernet қосылымы.
- Интернет қосылымы енгізілген веб-серверден қолдауға қол жеткізу үшін талап етіледі.
- Компьютеріңіз ашу, қосылу жəне құрылғыдан сканерлеу үшін HP Scanjet N6350 сияқты бірдей ішкі желіде болу керек.
- **Ескертпе** Сол компьютерден құрылғының IP мекенжайына қол жеткізуге болатындай желідегі кез келген компьютерден HP Scanjet N6350 құралын басқару үшін енгізілген веб-серверді қолдануға болады.

## **Енгізілген веб-серверді бастау**

Компьютердегі қолдау көрсетілетін веб-шолғышта HP Scanjet N6350 тағайындалған IP мекенжайын енгізіңіз жəне **Enter** пернесін басыңыз.

**Түйіспе** Құрылғының IP мекенжайы қоршаған ортаға байланысты статикалық болмауы мүмкін. Құрылғыға арналған IP мекенжайын табу үшін басқару тақтасындағы СКД-дің **Желі** мəзірінде **Қарау параметрлері** дисплейін қолданыңыз.

Енгізілген веб-серверді ашқаннан кейін оны келешекте жылдам қайтаруға болатындай оның бетбелгісін жасауға болады.

*Бөлімдерді де қараңыз*

- "Желі [параметрлерін](#page-26-0) қарау" бетте 25
- "Енгізілген веб-сервер [параметрлері](#page-29-0)" бетте 28

<span id="page-29-0"></span>Енгізілген веб-сервер өнім туралы мəліметтерді қарау жəне құрылғы параметрлерін өзгерту үшін қолданылатын, нұқылатын қойындыларды қамтиды.

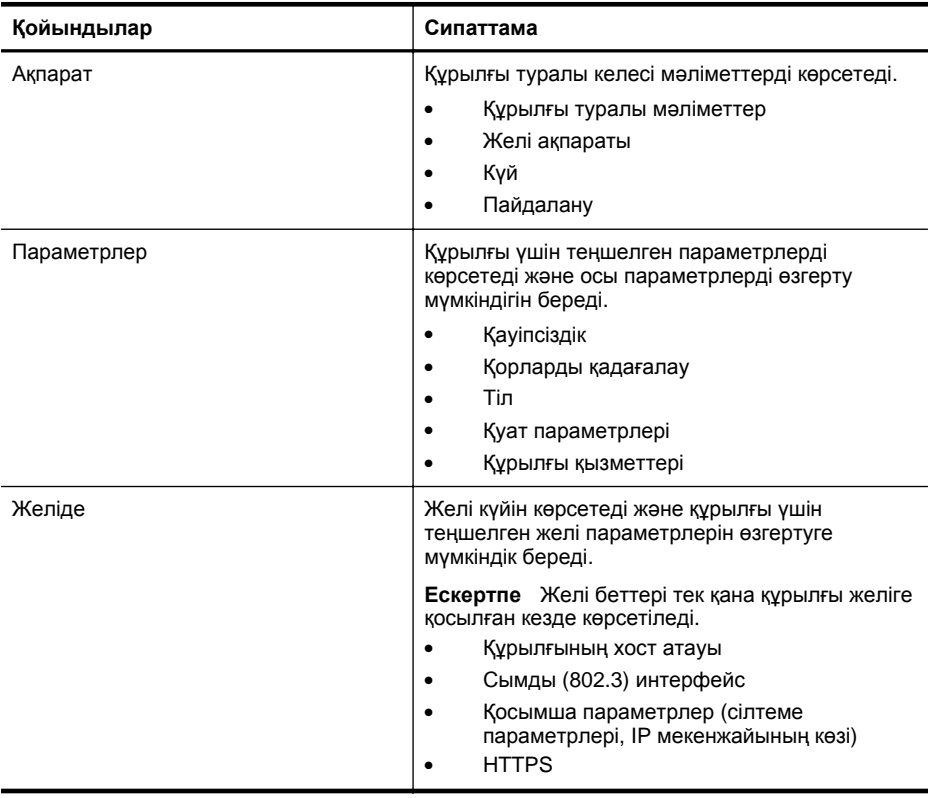

# <span id="page-30-0"></span>**3 Пайдалы сканерлеу мүмкіндіктері**

Тəжірибелі құжатты басқару кəсіби мамандары келесі сканерлеу мүмкіндіктеріне қызығушылық танытуы мүмкін. Осы мүмкіндіктердің көбі сканерлеу параметрлерін өзгертуге мүмкіндік беретін кез келген ISIS- немесе TWAIN-үйлесімді құжатты сканерлеу бағдарламалық құралынан қол жетімді болады.

- Сканерлеу таңбашаларымен жұмыс істеу
- Альбомдық беттерді автоматты түрде бұру
- Бос беттерді [автоматты](#page-31-0) түрде жою
- [Сканерленген](#page-31-0) суреттерді автоматты түрде түзету
- [Құжаттан](#page-31-0) түсті сүзіңіз (түс каналын іздеу)
- Қарап шықпай [сканерлеу](#page-32-0)

# **Сканерлеу таңбашаларымен жұмыс істеу**

Сканерлеу таңбашалары жүйелі түрде орындалатын тапсырмалар үшін сканерлеу параметрлерінің жинағын сақтау жолын береді.

Сканерлеу таңбашаларын **HP cканерлеуі** таңбашалар тілқатысу терезесінде жасауға, жоюға жəне өзгертуге болады. HP cканерлеуі құралын қолданып жатсаңыз, сканерлеу таңбашасымен үшінші тарап бағдарламалық құралын тағайындауға болады. Сканерлеу таңбашаларын қолдану жəне басқару туралы қосымша ақпаратты сканердің бағдарламалық құрал анықтамасынан қараңыз.

**Ескертпе** Таңбашалары қол жетімді болуын қалайтын əрбір желі сканері үшін сканерлеу таңбашаларын жүктеу қажет.

# **Альбомдық беттерді автоматты түрде бұру**

Əдепкі бойынша құжатты автоматты түрде беру құралы арқылы салынған немесе сканер əйнегіне қойылған құжат беттері түпнұсқалар сияқты бірдей бағдарда сканерлеу шығысында көрінеді. Сканер альбомдық бағдар түпнұсқалары үшін кітаптық бағдарды алу үшін сканерлеу деректерін бұра алады.

Альбомдық құжат түпнұсқаларының кітаптық бағдарын қосу үшін, осы қадамдарды орындаңыз:

- **1.** Жұмыс үстеліндегі **HP cканерлеуі** белгішесін екі рет нұқып, **Параметрлер** мəзірінде **Сканерлеу басымдықтары** параметрін таңдаңыз.
- **2. Сканерлеу басымдықтары** тілқатысу терезесінің **Құжат** қойындысында **Альбомдық беттерді автоматты түрде бұру** параметрін таңдап, **OK** түймесін басыңыз.
- **Ескертпе** Басқа сканерлеу бағдарламалық құралында беттерді бұру параметрлері ISIS немесе TWAIN **Қосымша параметрлері** тілқатысу терезесінің **Орналасу** қойындысында болады.

# <span id="page-31-0"></span>**Бос беттерді автоматты түрде жою**

Құжатты автоматты түрде беру құралынан бос беттерді автоматты түрде алып тастау үшін сканерлеу басымдықтарын орнату мақсатында осы қадамдарды орындаңыз:

- **1.** Жұмыс үстелінде **HP cканерлеуі** белгішесін екі рет нұқып, құжатты сканерлеу таңбашасын таңдаңыз да, **Параметрлерді өзгерту...** түймесін басып, сканерлеу түрі ретінде **Сканерлеу таңбаша параметрлері** тармағының астында **Құжат (əйнек не беру құралы)** параметрін таңдаңыз да, **Қосымша құжат параметрлері...** тармағын таңдаңыз.
- **2. Қосымша құжат параметрлері** тілқатысу терезесінде **Бос беттерді автоматты түрде жою (беру құралынан)** параметрін таңдап, **OK** түймесін басыңыз.
- **3. Таңбашаны сақтау...** түймесін басып, əдепкі таңбаша атын қабылдаңыз немесе жаңа таңбаша атын енгізіңіз жəне одан кейін жаңа сканерлеу таңбашасы ретінде мұны сақтау үшін **Сақтау** түймесін басыңыз.

# **Сканерленген суреттерді автоматты түрде түзету**

Құжатты автоматты түрде беру құралы арқылы салынған немесе сканер əйнегіне қойылған элементтерді сканер əйнегімен туралауға болмайды. Бағдарламалық құрал жылжытылған элементтерді автоматты түрде жоя алады жəне шығыс суретінде 20 градусқа жылжытылған беттерді түзете алады.

Сканерленетін нəтижені автоматты түрде түзету үшін осы қадамдарды орындаңыз:

- **1.** Жұмыс үстелінде **HP cканерлеуі** белгішесін екі рет нұқып, құжатты сканерлеу таңбашасын таңдаңыз да, **Параметрлер** мəзірінде **Сканерлеу басымдықтарын** таңдаңыз.
- **2. Сканерлеу басымдықтары** тілқатысу терезесінің **Құжат** қойындысында **Сканерленген суреттерді автоматты түрде түзету** параметрін таңдап, **OK** түймесін басыңыз.
- **3. Таңбашаны сақтау...** түймесін басып, əдепкі таңбаша атын қабылдаңыз немесе жаңа таңбаша атын енгізіңіз жəне одан кейін жаңа сканерлеу таңбашасы ретінде мұны сақтау үшін **Сақтау** түймесін басыңыз.

# **Құжаттан түсті сүзіңіз (түс каналын іздеу)**

Сканерленетін файл өлшемін азайтатын жəне оптикалық таңбаларды тану нəтижелерін жетілдіретін сканерден түс каналын (қызыл, жасыл не көк) сүзуге болады.

Сканерленген суретті азайту үшін түс каналын таңдау мақсатында осы қадамдарды орындаңыз:

- **1.** Жұмыс үстелінде **HP cканерлеуі** белгішесін екі рет нұқып, сканерлеуді бастаңыз.
- **2. Ақырғы суреттер** аймағында реттелетін нобайды таңдаңыз.
- <span id="page-32-0"></span>**3. НР сканерлеу** алдын ала қарау тізімінде **Нəтиже түрі** тармағының астында **Ақ жəне қара** деп таңдаңыз.
- **4.** Сурет құралдар тақтасында **Қара жəне ақ түсте реттеу** түймесін басып, өшірілетін түсті таңдап, **Дайын** тармағын таңдаңыз.

Түстерді алып тастау бойынша қосымша мəліметтерді сканер бағдарламалық құралының анықтамасынан қараңыз.

# **Қарап шықпай сканерлеу**

Пайдаланушының ең аз қатысуымен сканерлеу үшін əрқашан сканердің басқару тақтасында Сканерлеу (**•• )** түймесін қолданып сканерлеуді бастаңыз.

**Сканерлеу** ( ) түймесінен сканерлеген кезде сканерлеуді алдын ала қарау көрсетілген болса, келесі қадамдарды аяқтаңыз:

- **1.** HP cканерлеуі бағдарламалық құралын бастау үшін жұмыс үстелінде HP cканерлеуі белгішесін екі рет нұқыңыз.
- **2. HP cканерлеуі** таңбашалар тілқатысу терезесінде **Параметрлер** мəзірін таңдап, **Түйме параметрлерін** таңдаңыз.
- **3. Алдыңғы тақтаны сканерлеу түймесінің параметрлері** қойындысын нұқып, **Алдын ала қарау сканерлеуін көрсету** құсбелгісін алып тастаңыз да, **OK** түймесін басыңыз.

# <span id="page-33-0"></span>**4 Күтім көрсету жəне жөндеу**

Бұл бөлім сканерге күтім көрсету жəне жөндеу жолы туралы мəліметтерді береді.

- Сканер əйнегін тазартыңыз.
- Мөлдір заттарды [бейімдегішті](#page-34-0) тазалау
- Құжатты [автоматты](#page-34-0) түрде беру құралын тазарту
- HP сканері құралдарының қызметтік [бағдарламасын](#page-36-0) сканердің күтім бойынша [мəліметтері](#page-36-0)
- Беру [шығыршығы](#page-37-0) мен бөлгіш тіректі ауыстыру
- Жөндеу жəне сканерлеу [жабдықтарына](#page-38-0) тапсырыс беру

Сканерді кездейсоқ тазалау жоғары сапалы сканерлеуді қамтамасыз етуге көмектеседі. Күтімнің қажетті мөлшері пайдалану жəне қоршаған орта көлемін қамтитын бірнеше факторларға байланысты болады. Қажет кезде айналмалы тазалауды орындау қажет.

Жүйелі тазалау жəне күтім көрсету құжатты автоматты түрде беру құралын, сканер əйнегін жəне мөлдір заттарды бейімдегішті тазалауды қамту қажет.

**АБАЙЛАҢЫЗ** Сканерге ұшты бұрыштарды, қағаз қапсырмаларын, қысқыштарды, ылғал желімді, түзету сұйықтығын немесе басқа заттарды салмаңыз. Құжат беттері шиыршықталмаған, майыспаған немесе бір-біріне жабыспаған болу керек.

# **Сканер əйнегін тазартыңыз.**

Келесі жағдайларда сканер əйнегін тазалаңыз:

- Жолақтар, таңбалар немесе дақтар суреттерде көрінеді.
- Шаң немесе лас құжатты сканерлегеннен кейін.
- Қоршаған орта шаң.

Сканер əйнегін тазалау үшін осы қадамдарды орындаңыз:

- **1.** Сканерді өшіріп, USB немесе Ethernet кабелін жəне қуат кабелін сканерден ажыратыңыз.
- **2.** Сканер қақпағын ашыңыз.
- <span id="page-34-0"></span>**3.** Жұмсақ əйнекті тазартқышпен дымқылданған жұмсақ, мамықсыз матаны қолдану арқылы əйнекті тазалаңыз жəне құрғақ, жұмсақ, мамықсыз матамен құрғатып сүртіңіз.
	- **АБАЙЛАҢЫЗ** Сканер əйнегін тазарту үшін тек қана əйнекті тазартқышты қолданыңыз. Сканер əйнегіне зақым келтіруі мүмкін қырғыштары, ацетон, жанармай, көміртек тетрахлориді бар тазартқыштарды қолданбаңыз. Əйнекте жолақтар қалдыруы мүмкін изопропил спиртін қолданбаңыз.

Əйнекті тазартқышты əйнекке тікелей шашпаңыз. Егер тым көп тазартқыш қолданылса, тазартқыш əйнектің астына өтіп, сканерді зақымдауы мүмкін.

- **4.** Аяқтаған кезде, USB немесе Ethernet кабелі мен қуат кабелін сканерге қайта қосыңыз.
- **Ескертпе** Əйнектің жоғары бетін тазаласаңыз, əйнектен барлық ласты жəне кірді кетіре алмасаңыз, əйнектің астын да тазалауға болады. Əйнектің астын тазалау сканерді бөлшектеуді қажет етеді. Сканер əйнегінің астын тазалау жолы бойынша нұсқаларды [www.hp.com/support](http://www.hp.com/support) торабынан қараңыз.

# **Мөлдір заттарды бейімдегішті тазалау**

Мөлдір заттарды бейімдегішті құрғақ, жұмсақ матамен тазалаңыз. Қажет болса, матаға əйнекті тазалау құралын аздап шашып, мөлдір заттарды бейімдегішті сүртіңіз.

# **Құжатты автоматты түрде беру құралын тазарту**

Құжатты автоматты түрде беру құралы ол туралы берілетін қағаз түріне жəне қолдану мөлшеріне байланысты жүйелі күтімді талап етеді. Құжатты автоматты түрде беру құралын келесі жағдайларда тазалаңыз:

- Құжатты беру құралының шығыршықтары көрнекі түрде лас.
- Құжатты беру құралында құжаттарды беру қатесі бар.
- Құжатты беру құралы арқылы сканерленген суреттерде тік жолақтар бар.
- Лас, шаң немесе қаламмен жазылған құжатты беру құралы арқылы құжатты сканерлегеннен кейін.
- Қоршаған орта шаң.

Құжатты беру құралы аптасына бірнеше рет қолдансаңыз, ай сайынғы тазалау ұсынылады. Сканер үшін сəйкес болатын тазалау айналымын реттеңіз.

**Ескертпе** Құжатты автоматты түрде беру құралы өнімділікті жетілдірмейтін болса, беру шығыршығын ауыстыру қажет болуы мүмкін. Шығыршықты ауыстыру жинағына тапсырыс беру үшін [www.hp.com/buy/parts](http://www.hp.com/buy/parts) торабын қараңыз.

Құжатты автоматты түрде беру құралын тазалау үшін, осы қадамдарды орындаңыз:

- **1.** Сканерді өшіріп, USB немесе Ethernet кабелін жəне қуат кабелін сканерден ажыратыңыз.
- **2.** Сканер қақпағын ашыңыз.

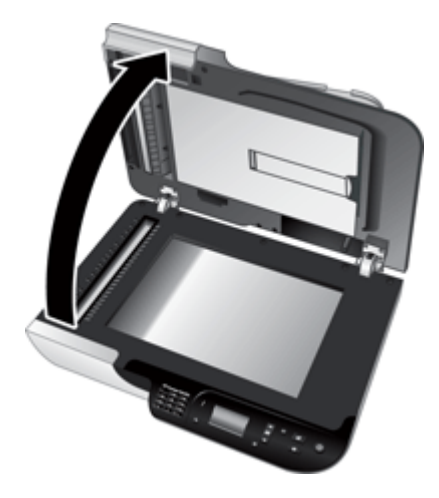

**3.** Сканер қақпағының ішіндегі ақ жолақты жəне сканер жүктеуіндегі сканерлеу жолағын тазалаңыз. Таза, дымқыл, мамықсыз матамен осы элементтерді сүртіңіз.

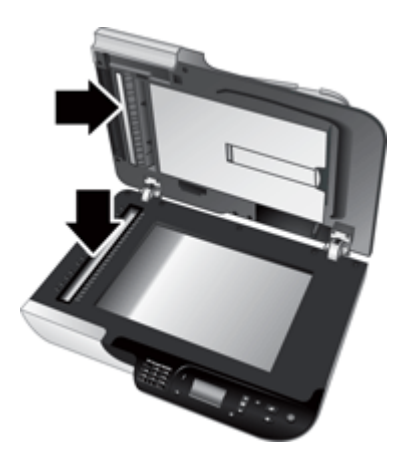

<span id="page-36-0"></span>**4.** Құжатты автоматты түрде беру құралының кіріс есігін (1) жəне құжатты беру құралының ішіндегі шығыршық қақпағын (2) ашыңыз.

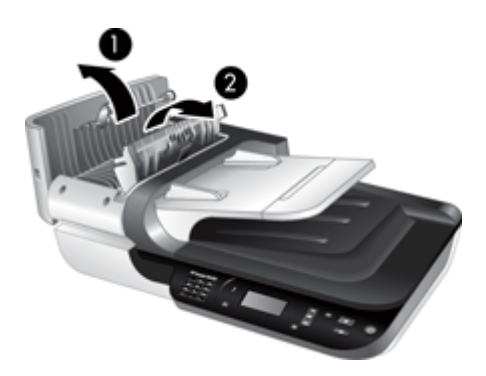

**5.** Құжатты беру құралының шығыршықтарын таза, дымқыл, мамықсыз матамен сүртіңіз.

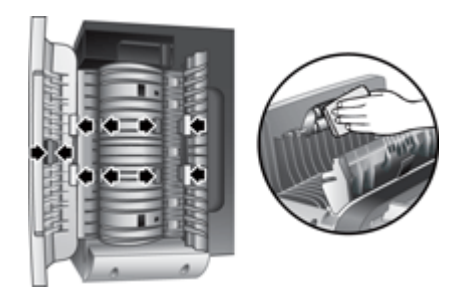

- **6.** Шығыршықтардың құрғауын бірнеше минут күтіп, құжатты беру құралының шығыршық қақпағын жəне кіріс есігін жабыңыз.
- **7.** USB немесе Ethernet кабелі мен қуат кабелін сканерге қайта қосыңыз.

# **HP сканері құралдарының қызметтік бағдарламасын сканердің күтім бойынша мəліметтері**

HP сканері құралдарының қызметтік бағдарламасын параметрінің **Жөндеу** қойындысы сканерді қолдану жəне күтім көрсету тарихын көрсетеді. Құжатты беру құралының шығыршықтары мен бөлгіш тіректі ауыстыруды жазу үшін осы қойындыны қолдануға болады. Бұл қызметтік бағдарлама соңғы ауыстырудан бергі құжатты беру құралы арқылы берілген беттердің санын қадағалайды жəне беру шығыршығын жəне бөлгіш тіректі ауыстыру қажет уақыт туралы ескертеді.

- <span id="page-37-0"></span>**1.** Windows құралдар тақтасында **Бастау** түймесін басып, меңзерді **Бағдарламалар** немесе **Барлық бағдарламалар**, **HP**, **Scanjet**, **HP Scanjet N6350** параметрлеріне апарып, **Сканер құралдарының қызметтік бағдарламасы** параметрін таңдаңыз.
- **2. HP сканері құралдарының қызметтік бағдарламасын** тілқатысу терезесінде **Жөндеу** қойындысын нұқыңыз.
	- **Түйіспе** Сканердің басқару тақтасынан HP сканері құралдарының қызметтік бағдарламасын бастауға да болады. **Реттеу** ( ) түймесін басып, бөлектелген **Төмен көрсеткі түймесін** басыңыз да, **OK** түймесін басыңыз. Сұралса, компьютер атын таңдаңыз да, қажет болса, PIN кодты енгізіңіз.

HP сканері құралдарының қызметтік бағдарламасын пайдалану туралы толық деректерді HP сканері құралдарының қызметтік бағдарламасын анықтамасынан қараңыз.

# **Беру шығыршығы мен бөлгіш тіректі ауыстыру**

Келесі жағдайлардың бірі туындаса, беру шығыршығы мен бөлгіш тіректі ауыстырыңыз:

- Сканерленген беттердегі жолақтар немесе қағаз кептелістері жиі туындаса жəне құжатты автоматты түрде беру құралын тазалау көмектеспесе.
- HP сканері құралдарының қызметтік бағдарламасын **Жөндеу** қойындысы жөндеу қажет мерзімді көрсетеді.

Беру шығыршықтан ауыстыру жинағы беру шығыршығын, бөлгіш тіректі жəне орнату нұсқауларын қамтиды. Ауыстыру жинақтарына тапсырыс алу үшін, [www.hp.com/support](http://www.hp.com/support) торабына өтіңіз.

Беру шығыршығын жəне бөлгіш тіректі ауыстыру үшін, осы қадамдарды орындаңыз:

- **1.** Сканерді өшіріп, USB немесе Ethernet кабелін жəне қуат кабелін сканерден ажыратыңыз.
- **2.** Құжатты беру құралының кіріс есігі мен шығыршық қақпағын ашып, ауыстыру жинағында қамтылған орнату нұсқауларында сипатталған беру шығыршығы мен бөлгіш тіректі ауыстырыңыз.
- **3.** Шығыршық қақпағы мен құжатты беру құралының кіріс есігін жауып, USB немесе Ethernet кабелі мен қуат кабелін сканерге қайта қосыңыз.
- **4.** Сканерді қосып, сканерді жөндеу тарихын жаңартыңыз:
	- **a**. HP сканері құралдарының қызметтік бағдарламасын ашу үшін сканердің басқару тақтасындағы **Реттеу** ( ) түймесін басыңыз. Сұралса, компьютер атын таңдаңыз да, қажет болса, PIN кодты енгізіңіз. **Жөндеу** қойындысын басыңыз.
	- **b**. **Беру шығыршығы мен бөлгіш тіректі жөндеу** аймағында **Ауыстыруды жазу** параметрін таңдап, **Иə** түймесін басыңыз.

Қосымша ақпарат алу үшін HP сканері құралдарының қызметтік бағдарламасын анықтамасын қараңыз.

# <span id="page-38-0"></span>**Жөндеу жəне сканерлеу жабдықтарына тапсырыс беру**

Жөндеу бөліктерін желідегі [www.hp.com/buy/parts](http://www.hp.com/buy/parts) сканерді қолдау веб-торабынан немесе жергілікті НР сатушысынан сатып алуға болады.

# <span id="page-39-0"></span>**5 Ақауларды жою**

Бұл бөлім сканердің, құжатты автоматты түрде беру құралының жəне мөлдір заттарды бейімдегіштің жалпы ақауларына арналған шешімдерді қамтиды.

- Негізгі ақаулықтарды жою бойынша кеңестер
- [Сканердің](#page-40-0) ЖШД-тары
- Сканерді орнату [ақауларын](#page-41-0) жою
- Сканерді баптау немесе [аппараттық](#page-42-0) құрал ақаулары
- Сканер [жұмысының](#page-46-0) ақаулары
- Сканер түймесінің [мəселелері](#page-49-0)
- Құжатты автоматты түрде жүктеу [құралының](#page-51-0) ақаулары
- Слайдтар, негативтер жəне МЗБ [мəселелері](#page-55-0)
- Желі [ақаулары](#page-56-0)
- Қосымша [ақауларды](#page-58-0) жою ақпараты

Қосымша ақауларды жою туралы мəліметтерді қолданыстағы сканерлеу бағдарламалық құралына арналған желідегі анықтамадан немесе сканер туралы жаңартылған мəліметтер үшін [www.hp.com/support](http://www.hp.com/support) торабын қараңыз.

# **Негізгі ақаулықтарды жою бойынша кеңестер**

Сканер əйнегіндегі лас сияқты қарапайым мəселелер немесе бос кабельдер сканердің жағылған нəтижелерді шығаруына, күтпеген мəнерде жұмыс істеуіне немесе тіптен жұмыс істемеуіне себеп болуы мүмкін. Сканерлеу ақаулары туындаса, əрқашан келесі мəселелерді тексеріңіз.

- Сканерленген нəтиже жағылған болса, сканер əйнегінің немесе МЗБ құралының лас не кір еместігін тексеріңіз. Осылай болса, əйнекті немесе МЗД құралын тазалаңыз.
- Оптикалық таңбаларды тану таңбашасын қолданып құжатты сканерлеген кезде, түпнұсқа құжаттың тазалығын жəне сканерлеу үшін жеткілікті жаңа болуын тексеріңіз.
- МЗД/құжатты автоматты түрде беру құралы, USB немесе Ethernet жəне қуат кабельдерінің сканердің артқы жағындағы сəйкес қосқыштарға дұрыс салынғанын жəне қуат сымының жұмыс істейтін электр розеткасына жалғанғанын тексеріңіз.
- Сканерді компьютерге USB хабы немесе компьютердің алдындағы USB порты арқылы қосқан болсаңыз, сканерді ажыратып, оны компьютердің артқы жағындағы USB портына қайта жалғаңыз.
- Сканердің компьютерге USB кабелі жəне желіге Ethernet кабелі арқылы қосылмағанын тексеріңіз. Сканер екі бірдей кабельдермен қосылған болса, USB қосылымы Ethernet (желі) қосылымын ажыратады.
- Сканерді желіге қосылған болса, Ethernet кабелін желіден ажыратып, оны басқа желі қосылымына қосыңыз (мысалы, желі жол жоспарлағышындағы басқа портқа). Бұл жұмыс істемесе, жол жоспарлағышын қайта іске қосыңыз.
- Сканерді өшіріп, 60 секунд күтіңіз де, сканерді қосыңыз.
- Компьютерді қайта іске қосыңыз.

<span id="page-40-0"></span>Мəселелердің туындауы жалғасса, HP сканерлеу бағдарламалық құралының, микробағдарламаның немесе байланыстырылған драйверлердің мерзімі аяқталған немесе бүлінген болуы мүмкін. Сканерге арналған бағдарламалық құрал, микробағдарлама жəне драйвер жаңартуларын табу үшін, [www.hp.com/](http://www.hp.com/support) [support](http://www.hp.com/support) торабын қараңыз.

*Бөлімдерді де қараңыз*

- "Күтім [көрсету](#page-33-0) жəне жөндеу" бетте 32
- "[Сканерді](#page-44-0) қайта орнату" бетте 43
- "[Сканерде](#page-44-0) қуат болуын тексеру" бетте 43
- "[Кабельдерді](#page-41-0) тексеру" бетте 40
- "USB немесе Ethernet [қосылымын](#page-43-0) тексеру" бетте 42

# **Сканердің ЖШД-тары**

Сканерде сканер функциялары мен қате жағдайларын көрсететін алдыңғы тақтада екі жарық шығарғыш диод бар. Леп белгісі пішіміндегі ЖШД (**!**) — «Назар аударыңыз» жарық шығарғыш диоды жəне **Қуат** түймесіндегі ЖШД — қуаттың ЖШД. Төмендегі кесте көрсеткіштің ЖШД-тарын түсіндіру жолын сипаттайды.

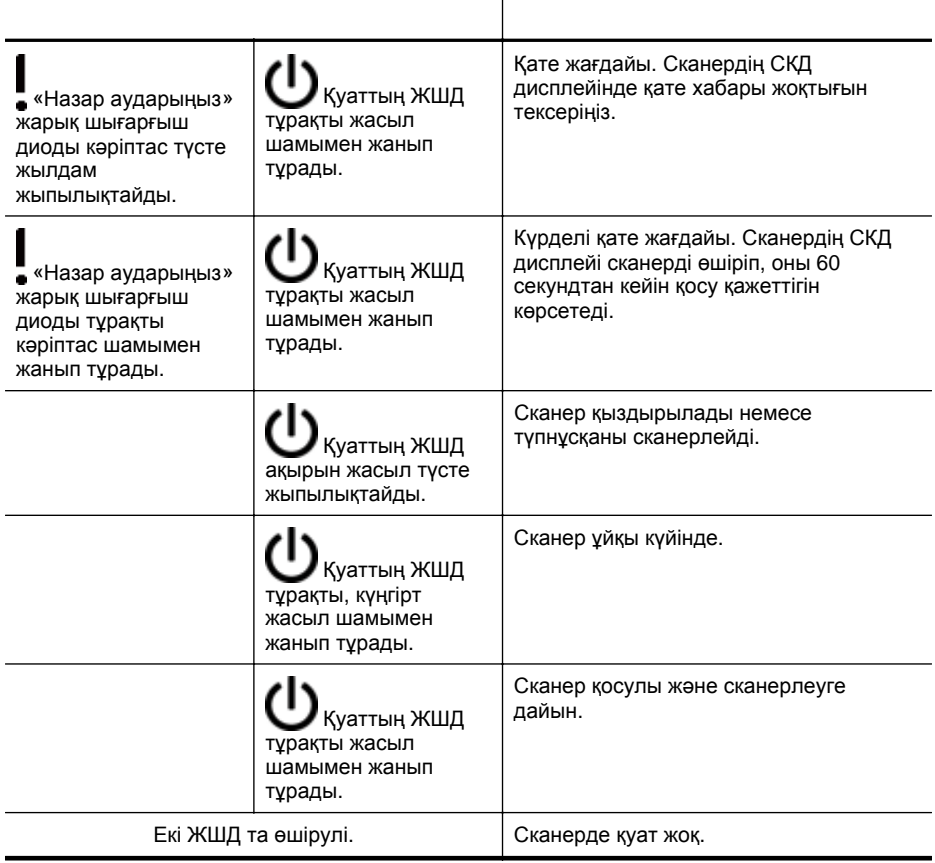

# <span id="page-41-0"></span>**Сканерді орнату ақауларын жою**

Бұл бөлім орнату жəне теңшеу ақауларына арналған шешімдерді қамтиды.

- Кабельдерді тексеру
- [Бағдарламалық](#page-42-0) құралды жою жəне қайта орнату
- Сканермен бірге жеткізілген үшінші тарап [қолданбаларын](#page-42-0) орнату ақаулары

## **Кабельдерді тексеру**

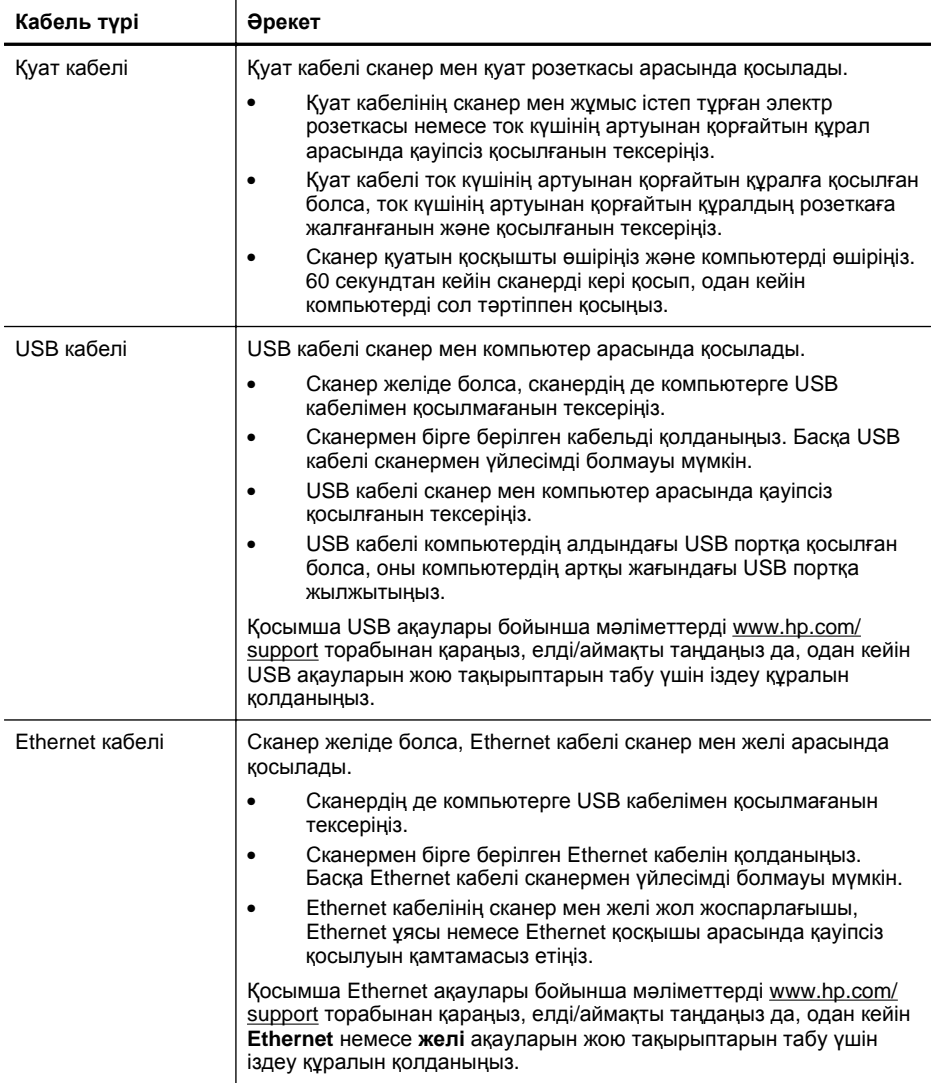

<span id="page-42-0"></span>(жалғасы)

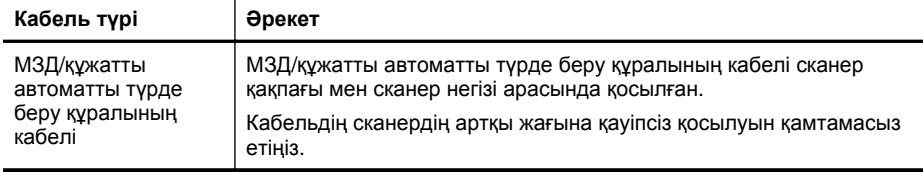

#### **Бағдарламалық құралды жою жəне қайта орнату**

Бағдарламалық құралды толық орнатпау сканердің танылмауын немесе бағдарламалық құралдың дұрыс іске қосылмауын туғызуы мүмкін. HP сканерлеу бағдарламалық құралын жойып, қайта орнатып көріңіз. HP сканерлеу бағдарламалық құралын қайта орнату үшін, сізде HP сканерлеу бағдарламалық құралының ықшам дискі болу керек.

Бағдарламалық құралды жою жəне қайта орнату үшін осы қадамдарды орындаңыз:

- **1. Бастау** түймесін басып, **Параметрлер** тармағын таңдап, **Басқару тақтасы** параметрін таңдаңыз (Windows XP жəне Vista жүйесінде **Бастау** түймесін басып, **Басқару тақтасы** параметрін таңдаңыз).
- **2. Бағдарламаларды қосу не жою** (Windows Vista жүйесінде **Бағдарламалар жəне мүмкіндіктер** құралы) түймесін басып, **HP Scanjet N6350** таңдаңыз.
- **3. Жою** түймесін басыңыз.
- **4.** USB немесе Ethernet кабелін ажыратыңыз.
- **5.** Сканермен бірге берілетін HP сканерлеу бағдарламалық құралы ықшам дискін қолданып бағдарламалық құралды қайта орнатыңыз. Ықшам дискіні салған кезде, орнату интерфейсі автоматты түрде іске қосылады. Орнатылатын бағдарламалық құралды таңдаңыз.
- **6.** Бағдарламалық құралды орнату кезінде осылай жасау сұралса, USB немесе Ethernet кабелін қайта қосыңыз.

#### *Бөлімдерді де қараңыз*

"[Кабельдерді](#page-41-0) тексеру" бетте 40

#### **Сканермен бірге жеткізілген үшінші тарап қолданбаларын орнату ақаулары**

Сканермен бірге жеткізілген үшінші тарап қолданбаларының тек қана үш орнатылымы шектеледі. Қосымша лицензияларды сатып алу үшін, [www.hp.com](http://www.hp.com/support) торабын қараңыз, сканер үлгісін іздеңіз, өнімнің жалпы шолу бетін табыңыз жəне одан кейін **Техникалық сипаттамалар** немесе **Керек-жарақтар** қойындысын нұқыңыз.

# **Сканерді баптау немесе аппараттық құрал ақаулары**

Сканер орнатылғаннан кейін жұмыс істемесе немесе сканер дұрыс жұмыс істеуді тоқтатса, келесілердің біріне ұқсас хабарды компьютер экранында көруіңіз мүмкін:

- Сканерді баптау мүмкін емес.
- Сканерді табу мүмкін емес.
- <span id="page-43-0"></span>• Ішкі қате туындады.
- Компьютер сканермен байланыспайды.

Ақауды жөндеу үшін, келесі бөлімдерде сипатталған сканер кабельдері мен бағдарламалық құралды тексеріңіз:

- USB немесе Ethernet қосылымын тексеру
- [Сканерде](#page-44-0) қуат болуын тексеру
- [Сканерді](#page-44-0) қайта орнату
- Сканердің [аппараттық](#page-45-0) құралын сынақтан өткізу
- Сканер дұрыс жұмыс істеуді [тоқтатты](#page-45-0)
- Қосымша [ақауларды](#page-46-0) жою ақпараты

#### **USB немесе Ethernet қосылымын тексеру**

Сканерге физикалық тұрғыда қосылымды тексеріңіз.

- $\Diamond$ : **Түйіспе** USB қосылымын қолданып жатсаңыз, сканерді компьютердің артқы жағындағы USB порты арқылы компьютерге қосыңыз.
- Сканермен бірге берілген USB немесе Ethernet кабелін қолданыңыз. Басқа USB немесе Ethernet кабелі сканермен үйлесімді болмауы мүмкін.
- USB қосылымы: USB кабелі сканер мен компьютер арасында қауіпсіз қосылғанын тексеріңіз.
- Ethernet қосылымы: Ethernet кабелінің сканер мен желі жол жоспарлағышы, Ethernet ұясы немесе Ethernet қосқышы арасында қауіпсіз қосылуын қамтамасыз етіңіз.

Жоғарыдағы элементтерді тексергеннен кейін де ақау сақталса, мына қадамдарды орындаңыз:

- **1.** Сканердің компьютерге қалай қосылғанына байланысты келесі тапсырмалардың бірін орындаңыз:
	- USB кабелі USB хабына немесе ноутбукке арналған жүктеу станциясына қосылған болса, USB кабелін USB хабынан немесе жүктеу станциясынан ажыратып, USB кабелін компьютердің артқы жағындағы USB портына жалғаңыз.
	- USB кабелі компьютерге тікелей қосылған болса, оны компьютердің артқы жағындағы əр түрлі USB портына жалғаңыз.
	- Компьютерден пернетақта мен тінтуірден басқа барлық USB құрылғыларын ажыратыңыз.
	- Ethernet кабелі желі жол жоспарлағышына қосылған болса, оны жол жоспарлағышындағы басқа портқа қосып көріңіз.
- **2.** Сканерді өшіру үшін **Қуат** түймесін басып, 30 секунд күтіңіз де, сканерді қосыңыз.
- **3.** Компьютерді қайта іске қосыңыз.
- **4.** Компьютер қайта басталған кезде, сканерді қолданып көріңіз.

Сканер жұмыс істесе жəне 1-қадамдағы компьютерге қосылған жолмен өзгертілсе, байланыс ақаулығы USB хабын, жүктеу станциясын, USB портын немесе USB құрылғысын қатыстыра алады. Сканерді компьютерге компьютердің артқы жағындағы USB порты арқылы тікелей қосылған түрде қалдырыңыз. Əрбір

<span id="page-44-0"></span>қосымша USB құрылғыны қайта қосқаннан кейін сканерді қолданып көріңіз жəне сканердің дұрыс жұмыс істеуіне кедергі келтіретін кез келген USB құрылғысын ажыратыңыз.

Сканер дұрыс жұмыс істемесе, НР сканерлеу бағдарламалық құралын қайта орнатыңыз.

*Бөлімдерді де қараңыз*

"[Бағдарламалық](#page-42-0) құралды жою жəне қайта орнату" бетте 41

### **Сканерде қуат болуын тексеру**

Қуат кабелі сканер мен қуат розеткасы арасында қосылады.

- Қуат кабелінің сканер мен жұмыс істеп тұрған электр розеткасы арасында қауіпсіз қосылғанын тексеріңіз.
- Қуат кабелі ток күшінің артуынан қорғайтын құралға қосылған болса, ток күшінің артуынан қорғайтын құралдың розеткаға жалғанғанын жəне қосылғанын тексеріңіз.
- Сканер тақтасындағы **Қуат** түймесінің қосулы болуын қамтамасыз етіңіз; қосулы болса жəне ешбір қате не назар аудару жағдайлары болмаса, қуаттың ЖШД тұрақты жасыл шаммен жанып тұрады.

Жоғарыдағы элементтерді тексергеннен кейін де ақау сақталса, мына қадамдарды орындаңыз:

- **1.** Сканерді өшіру үшін **Қуат** түймесін басып, сканерден қуат кабелін ажыратыңыз.
- **2.** 30 секунд күтіңіз.
- **3.** Қуат кабелін сканерге қайта жалғап, сканерді қосыңыз. 30 секундтан кейін қуаттың ЖШД тұрақты жасыл шаммен жанып тұрады жəне «Назар аударыңыз» жарық шығарғыш диоды өшірулі болады.

#### *Бөлімдерді де қараңыз*

- "Негізгі [ақаулықтарды](#page-39-0) жою бойынша кеңестер" бетте 38
- "[Сканердің](#page-40-0) ЖШД-тары" бетте 39
- "[Кабельдерді](#page-41-0) тексеру" бетте 40

#### **Сканерді қайта орнату**

Сканерді қолдануға əрекет жасаған кезде **Сканер бапталмады** немесе **Сканер табылмады** параметріне ұқсас қате хабарды алсаңыз, сканерді қайта орнату қажет.

Сканерді қайта орнату үшін, осы қадамдарды орындаңыз:

- **1.** Ашық болса, HP сканерлеу бағдарламалық құралын жабыңыз.
- **2.** Сканерден USB немесе Ethernet кабелін ажыратыңыз.
- **3.** Компьютерді өшіріп, 60 секунд күтіңіз де, компьютерді қосыңыз.

<span id="page-45-0"></span>USB қосылымын қолданып жатсаңыз, осы қадамдарды орындаңыз:

- **a**. USB кабелінің сканердің артқы жағына дұрыс қосылғанын тексеріңіз. Кабель сканерге дұрыс қосылған кезде USB кабеліндегі үш аша белгішесі жоғары қарап тұрады.
- **b**. USB кабелін компьютердің артқы жағындағы басқа USB портына қосып көріңіз.
- **5.** МЗБ/құжатты автоматты түрде беру құралының қауіпсіздік қосылғанын тексеріңіз.

## **Сканердің аппараттық құралын сынақтан өткізу**

Сканерде аппараттық құрал ақауы бар деп ойласаңыз, кабельдердің сканерге, компьютерге жəне қуат көзіне нық қосылғанын тексеріңіз. Кабельдер дұрыс қосылған болса, сканердің қосылғанын тексеріңіз.

Сканердің аппараттық құралын тексеру үшін осы қадамдарды орындаңыз:

- **1.** USB немесе Ethernet, қуат жəне МЗБ/құжатты автоматты түрде беру кабельдерін сканерден ажыратыңыз.
- **2.** USB немесе Ethernet, қуат жəне МЗБ/құжатты автоматты түрде беру кабельдерін сканерге қайта қосыңыз.

Сканерге қосқан кезде, күймеше шамамен 25 мм (1 дюйм) алға жəне артқы жылжиды жəне шам қосылады.

Күймеше жылжымайтын болса жəне сканер шамы қосылмаған болса, ақау сканер аппараттық құралында бар болады.

#### *Бөлімдерді де қараңыз*

- "Сканер дұрыс жұмыс істеуді тоқтатты" бетте 44
- "[Кабельдерді](#page-41-0) тексеру" бетте 40
- "USB немесе Ethernet [қосылымын](#page-43-0) тексеру" бетте 42

#### **Сканер дұрыс жұмыс істеуді тоқтатты**

Сканер сканерлеуді тоқтатса, келесі қадамдарды ретімен орындаңыз. Əрбір қадамнан кейін келесі қадамды жалғастырыңыз. Ақау жалғасса, келесі қадамды орындаңыз.

- **1.** Кабель босаған болуы мүмкін. USB немесе Ethernet, қуат жəне МЗБ/құжатты автоматты түрде беру құралы кабельдерінің қауіпсіз қосылуын қамтамасыз етіңіз.
- **2.** Сканерді өшіріп, 60 секунд күтіңіз де, сканерді қосыңыз.
- **3.** Компьютерді қайта іске қосыңыз.
- <span id="page-46-0"></span>**4.** Компьютерде бағдарламалық құрал қайшылығы бар. HP сканерлеу бағдарламалық құралын жойып, қайта орнату қажет болуы мүмкін.
	- **a**. **Бастау** түймесін басып, **Параметрлер** тармағын таңдап, **Басқару тақтасы** параметрін таңдаңыз (Windows XP жəне Vista жүйесінде **Бастау** түймесін басып, **Басқару тақтасы** параметрін таңдаңыз).
	- **b**. **Бағдарламаларды қосу не жою** (Windows Vista жүйесінде **Бағдарламалар жəне мүмкіндіктер** құралы) түймесін басып, **HP Scanjet N6350** таңдаңыз.
	- **c**. **Жою** түймесін басыңыз.
	- **d**. **Бағдарламаларды қосу не жою** (Windows Vista жүйесінде **Бағдарламалар жəне мүмкіндіктер** құралы) түймесін басып, **HP Photosmart** бағдарламалық құралын таңдаңыз.
	- **e**. **Жою** түймесін басыңыз.
- **5.** Сканермен бірге берілетін HP сканерінің бағдарламалық құрал ықшам дискін қолданып қайта орнатыңыз. Ықшам дискіні салған кезде, орнату интерфейсі автоматты түрде іске қосылады. Орнатылатын бағдарламалық құралды таңдаңыз.

Сканер жұмыс істемесе, [www.hp.com/support](http://www.hp.com/support) торабын қараңыз немесе HP тұтынушыларға қолдау орталығымен байланысыңыз.

#### **Қосымша ақауларды жою ақпараты**

HP сканерлеу бағдарламалық құралы орнатылған болса, сканермен басқа ақауларды шешу үшін экрандағы анықтаманы қолдануға болады. Анықтама үшін рұқсатты алу мақсатында, HP сканерлеу бағдарламалық құралын бастап, **HP cканерлеуі** таңбашалар тілқатысу терезесі мəзірінде **Анықтама** параметрін таңдаңыз. Анықтама жүйесі сканер аппараттық құралы туралы, сондай-ақ, НР сканерлеу бағдарламалық құралы туралы мəліметтерді береді. Сондай-ақ, анықтаманың жалпы **Ақауларды жою жəне қолдау** бөлімінде **Сканерлеу ақауларын жою** тақырыбын да қараңыз.

# **Сканер жұмысының ақаулары**

- Сканер [қосылмайды](#page-47-0)
- [Сканер](#page-47-0) шамы қосулы
- Сканер бірден сканерлеуді [бастамайды](#page-47-0)
- Сканер [элементтерді](#page-47-0) өте баяу сканерлеуде
- Теңшелетін сканерлеу таңбаша атаулары СКД [дисплейінде](#page-48-0) дұрыс [көрсетілмейді](#page-48-0)
- Басып [шығарылған](#page-48-0) беттерде тік ақ жолақтар пайда болады
- [Сканерленетін](#page-48-0) файлдар тым үлкен
- Сканер əйнегінен [сканерлеген](#page-48-0) кезде, суреттің төменгі жағы кесіледі
- [Құжаттарды](#page-49-0) немесе мəтінді (ОТТ) сканерлеу мəселелері

#### <span id="page-47-0"></span>**Сканер қосылмайды**

Сканер түймелерін басқанда, сканер қосылмаса, мыналарды тексеріңіз:

- Қуат кабелінің сканерден ажыратылмағанын немесе ток көзінен ажыратылмағанын тексеріңіз.
- Сканердің қосылып тұрғанын тексеріңіз.

*Бөлімдерді де қараңыз*

"[Кабельдерді](#page-41-0) тексеру" бетте 40

#### **Сканер шамы қосулы**

Сканер шамының уақыты аяқталып, енжарлықтың 14 минутынан кейін ол автоматты түрде өшеді.

Сканер шамы енжарлықтың ұзақ мерзімінен кейін қосулы қалса, сканерді өшіріңіз, 30 секунд күтіңіз жəне одан кейін сканерді қосыңыз.

**Ескертпе** Қағаз құжатты автоматты түрде беру құралының кіріс науасында болғанда, **Дереу қыздыру** қосулы болғанда жəне **Энергияны үнемдеу** өшірілгенде сканер шамы өшірілмейді.

#### **Сканер бірден сканерлеуді бастамайды**

Сканердің қосылып тұрғанын тексеріңіз.

Сканер жаңа ғана қолданылмаса, сканер шамы сканерлеу басталмас бұрын қыздыру мерзімі арқылы өту қажет болуы мүмкін. Сканер шамының қыздырылуы қажет болса, бағдарламалық құралды бастағаннан немесе сканерлеудің басталуы үшін сканер түймесін басқаннан кейін оған біраз уақыт жұмсалады.

HP сканері құралдарының қызметтік бағдарламасын параметрінде немесе **Сканерлеу басымдықтары** (**Құрылғы** қойындысы) параметрін таңдау арқылы **Дереу қыздыру** күйін қосуға болады.

#### **Сканер элементтерді өте баяу сканерлеуде**

- Мəтінді өңдеу үшін сканерлесеңіз, оптикалық таңбаларды тану бағдарламалық құралы қалыпты болып табылатын оптикалық таңбаларды танымау үшін ұзағырақ өңдеу уақытын қажет етеді. Элемент сканерленгенше күтіңіз.
	- **Ескертпе** Жақсы оптикалық таңбаларды тану нəтижелері үшін сканерді қысу мүмкіндігін ең төменгі қысу деңгейіне қойыңыз немесе ажыратыңыз.
- Қажетті ажыратымдылықтан жоғары деңгейде сканерлеу сканерлеу уақытын арттырады жəне қосымша пайдасыз үлкен файлды жасайды. Жоғары ажыратымдылықта сканерлесеңіз, сканерлеу жылдамдығын арттыру үшін ажыратымдылықты төмен деңгейге орнатыңыз.

## <span id="page-48-0"></span>**Теңшелетін сканерлеу таңбаша атаулары СКД дисплейінде дұрыс көрсетілмейді**

Кейбір тілдерде теңшелетін сканерлеу таңбашалар атауларында белгілі арнайы таңбалардың орнына бос таңдаларды көруге болады. Осы ақауды шешу үшін, теңшелетін таңбашалар үшін қысқарған СКД атауын енгізу үшін ағылшын/негізгі латын таңбаларын қолданыңыз. Балама түрде, қысқарған СКД атауының алдында таңбашаларға анықтама ретінде қолдануға болатын санды қоюға болады.

### **Басып шығарылған беттерде тік ақ жолақтар пайда болады**

Тағайындалған принтерде тонер немесе сия жоқ болуы мүмкін. Файл сияқты сканерленбейтін элементті басып шығарыңыз немесе принтерден басқа орынға сканерлеу үшін бірдей түпнұсқаны сканерлеңіз.

Əлі да ақауды көрсеңіз, құжатты автоматты түрде беру құралын, сканер əйнегін немесе МЗБ құралын тазалаңыз (слайдтарды немесе негативтерді сканерлегенде).

#### *Бөлімдерді де қараңыз*

- "Құжатты [автоматты](#page-34-0) түрде беру құралын тазарту" бетте 33
- "Сканер əйнегін [тазартыңыз](#page-33-0)." бетте 32
- "Мөлдір заттарды [бейімдегішті](#page-34-0) тазалау" бетте 33

#### **Сканерленетін файлдар тым үлкен**

Сақталған сканерлерде үлкен файл өлшемдері болса, келесілерді орындап көріңіз:

- Сканерлеу ажыратымдылығының параметрін тексеріңіз:
	- 200 н/д құжаттарды суреттер ретінде сақтауға тиімді.
	- Өңделетін мəтінді жасау мақсатында оптикалық таңбаларды тануды қолданып көптеген қаріптер үшін, 300 н/д қолдану жеткілікті.
	- Азия қаріптері мен кішкентай қаріптер үшін 400 н/д ұсынылатын ажыратымдылық.

Қажетті ажыратымдылықтан жоғары деңгейде сканерлеу қосымша пайдасыз үлкен файлды жасайды.

- Ақ-қара түсті сканерлеуге қарағанда түрлі түсті сканерлеу үшін үлкен файл жасалады.
- Бірден көп беттерді сканерлесеңіз, көптеген кішкентай файлдарды жасау үшін, бір уақытта азырақ беттерді сканерлеңіз.

#### **Сканер əйнегінен сканерлеген кезде, суреттің төменгі жағы кесіледі**

Сканер əйнегінің барлық ұзындығы белсенді сурет аймағында болмайды. Сканер əйнегінен сканерлеген кезде, сканер əйнегінің ұшындағы анықтама таңбасы арқылы көрсетілген түпнұсқаларды орналастырғаныңызды тексеріңіз.

<span id="page-49-0"></span>Сканер беттегі мəтінді компьютерде өңдеуге болатындай мəтінге түрлендіру үшін оптикалық таңбаларды тану (ОТТ) мүмкіндігін қолданады.

- Мəтінді сканерлесеңіз, бірақ оны өңдей алмасаңыз, сканерлеу кезінде келесі таңдауларды жасағаныңызды тексеріңіз:
	- HP сканерлеу бағдарламалық құралынан **Құжат** параметрін таңдаңыз.
	- **HP cканерлеуі** таңбашалар тілқатысу терезесінде сөз өңделетін бағдарламаны немесе **Файлға сақтау** пəрменін **Сканерлеу... тармағынан таңдаңыз Реттеу** тілқатысу терезесі
		- **Ескертпе Файлға сақтау** параметрін таңдасаңыз, **Файл түрі** ашылмалы тізімінен мəтін файлы түрін таңдаңыз.
- Сканерленген мəтін дəл түпнұсқада көрсетілгендей компьютерде көрсетілмеуі мүмкін, əсіресе, түпнұсқада анық емес не жағылған мəтін болса. Мысалы, кейбір таңдалардың жоғалуы не дұрыс болмауы мүмкін. Мəтінді өңдеген кезде, сканерленген мəтінді тұпнұсқаға сəйкес салыстырыңыз жəне одан кейін қажет болса, түзетулерді жасаңыз.
- Мəтінді сканерлеу параметрлерін өзгерту үшін, **HP cканерлеуі** таңбашалар тілқатысу терезесінде **Параметрлерді өзгерту...** түймесін басыңыз.
- Сканерді теңшеу кезінде HP сканерлеу бағдарламалық құралын орнатқан кезде, əдепкі бойынша ОТТ бағдарламалық құралы орнатылады. Бағдарламалық құралды орнатқан кезде теңшелетін параметрді қолдансаңыз, ОТТ бағдарламалық құралын оратпауды таңдауға болады. Əдепкі орнату параметрлерін қолданып бағдарламалық құралды қайта орнатыңыз.

# **Сканер түймесінің мəселелері**

- Түймелер жұмыс істемейді
- Түйме басылғанда, күтпеген [бағдарлама](#page-50-0) ашылады
- Сканерлеу түймесі басылғанда дұрыс емес таңбаша [қолданылады](#page-50-0).

## **Түймелер жұмыс істемейді**

Əр қадам сайын оның дұрыс жұмыс істеп тұрғанын көру үшін, түймені басыңыз. Ақаулық жойылмаса, келесі қадамды орындаңыз.

- **1.** Кабель босаған болуы мүмкін. USB немесе Ethernet жəне қуат кабельдерінің қауіпсіз жалғануын қамтамасыз етіңіз.
- **2.** Сканерді өшіріп, 30 секунд күтіңіз де, сканерді қосыңыз.
- **3.** Компьютерді қайта іске қосыңыз.

<span id="page-50-0"></span>Ақау сақталса, түймелердің ажыратылған болуы мүмкін. Келесі процедураны орындап көріңіз:

- **1. Басқару тақтасын** ашып, **Сканерлер жəне камералар** тармағын таңдап, тізімнен сканер үлгісін таңдаңыз.
- **2.** Сканер сипаттарын көрсету:
	- **Windows 2000:Сипаттар** түймесін басыңыз.
	- **Windows XP жəне Vista:** Сканер үлгісін тінтуірдің оң жақ түймесімен басып, **Сипаттар** тармағын таңдаңыз.
- **3.** Сканер үшін түймелер параметрін тексеріңіз:
	- Windows 2000: **Құрылғы оқиғаларын ажырату** параметрінің таңдалмауын қамтамасыз етіңіз.
	- Windows XP жəне Vista: **Ешбір əрекетті орындамау** параметрі таңдалмауын қамтамасыз етіңіз.

## **Түйме басылғанда, күтпеген бағдарлама ашылады**

**Э Ескертпе Сканерлеу ( ) және Көшіру ( )** түймесі параметрлерін HP сканері құралдарының қызметтік бағдарламасын құралында жəне **НР сканерлеу** тілқатысу терезесіндегі **Түйме параметрлері** мəзірімен өзгертуге болады . **Болдырмау** ), **Реттеу** ( ), **Кері** ( ) немесе **Қуат** түймелері үшін параметрлерді өзгертуге болмайды.

Əр қадам сайын оның дұрыс жұмыс істеп тұрғанын көру үшін, түймені басыңыз. Ақаулық жойылмаса, келесі қадамды орындаңыз.

**1.** HP сканері құралдарының қызметтік бағдарламасын параметрінің **Түймелер** қойындысында **Сканердің алдыңғы тақта түймелері** үшін байланыстарды анықтаңыз.

Қажет болса, түймеге тағайындалған бағдарламалық құралды өзгертіңіз.

**2. Бастау** мəзіріне қарау арқылы компьютерде күтпеген бағдарламаның орнатылғанын тексеріңіз. Қажет болса, бағдарламаны орнатыңыз.

Ақау сақталса, түймелер HP сканері құралдарының қызметтік бағдарламасын сыртында тағайындалған болуы мүмкін. Келесі процедураны орындап көріңіз:

- **1. Басқару тақтасын** ашып, **Сканерлер жəне камералар** тармағын таңдап, тізімнен сканер үлгісін таңдаңыз.
- **2.** Сканер сипаттарын көрсету:
	- **Windows 2000:Сипаттар** түймесін басыңыз.
	- **Windows XP жəне Vista:** Сканер үлгісін тінтуірдің оң жақ түймесімен басып, **Сипаттар** тармағын таңдаңыз.
- **3. Осы бағдарламаны бастау** параметрінің таңдалғанын жəне дұрыс қолданбаның ашылмалы тізімде таңдалғанын тексеріңіз.

## **Сканерлеу түймесі басылғанда дұрыс емес таңбаша қолданылады.**

HP сканерлеу бағдарламалық құралы қолданылғанда, **Сканерлеу** ( ) түймесіне тағайындалған сканерлеу таңбашасын өзгертуге болады.

<span id="page-51-0"></span>Сканерлеу таңбашаларын Сканерлеу (S) түймесіне тағайындау бойынша мəліметтерді сканердің бағдарламалық құрал анықтамасынан қараңыз.

# **Құжатты автоматты түрде жүктеу құралының ақаулары**

Құжатты автоматты түрде беру құралынан сканерлеген кезде, мəселелерді шешуге көмектесу үшін осы бөлімді қолданыңыз.

Қағаз кептелістері əдетте құжатты автоматты түрде беру құралына сəйкес емес қағазды беру нəтижесінде орын алады. Құжатты автоматты түрде беру құралын қолдану бойынша кеңестерді қарап шығыңыз. Дұрыс бермеу жиі туындайтын болса, құжатты автоматты түрде беру құралын жөндеңіз.

Осы бөлімде келесі тақырыптар бар:

- Сканерленген сурет жағылған
- [Сканерленген](#page-52-0) суреттерде жолақтар немесе таңбалар бар
- Сканер екі жақты беттің тек бір жағын [сканерлейді](#page-52-0)
- Сканерленген беттер сканер [тағайындауында](#page-52-0) ретсіз болады
- Сканерленген беттер сканерлеу [тағайындалған](#page-53-0) жерде жоқ
- Сурет толығымен қара немесе [толығымен](#page-53-0) ақ
- [Сканерленген](#page-53-0) суреттер тура емес
- Құжатты автоматты түрде беру [құралынан](#page-53-0) қағаз кептелісін тазалау
- Құжатты [автоматты](#page-55-0) түрде беру құралы қағазды бермейді
- [Сканерленген](#page-55-0) суреттің төменгі жағы кесілген

#### *Бөлімдерді де қараңыз*

- "[Құжаттарды](#page-13-0) жүктеу жолы" бетте 12
- "Күтім [көрсету](#page-33-0) жəне жөндеу" бетте 32

## **Сканерленген сурет жағылған**

Құжатты автоматты түрде беру құралымен сканерлеген кезде, осы қадамдарды орындаңыз:

- **1.** Құжат түпнұсқасының жағылған еместігін тексеріңіз.
- **2.** Сканердің қағаз жолындағы кептелістерді тексеріңіз жəне қағаз бағыттауыштарының сəйкесінше қойылғанын тексеріңіз. Басқа сканерлеу əрекетін орындап көріңіз.
- **3.** Сканерленген сурет əлі де нашар сапалы болса, құжатты автоматты түрде беру құралын тазалаңыз.

#### **Сканер əйнегінен сканерлеген кезде, осы қадамдарды орындаңыз:**

- **1.** Құжат түпнұсқасының жағылған еместігін тексеріңіз.
- **2.** Элементтің сканер əйнегімен толық байланыста болуын тексеріңіз.
- **3.** Сканерленген сурет əлі де нашар сапалы болса, сканер əйнегін тазалаңыз.

<span id="page-52-0"></span>Мөлдір заттарды бейімдегіштен сканерлеген кезде, осы қадамдарды орындаңыз.

- **1.** Слайдтың не негативтің зақымдалмағанын не лас еместігін тексеріңіз.
- **2.** Слайдтың не негативтің ұстау құралында дұрыс орнатылғанын тексеріңіз. Басқа сканерлеу əрекетін орындап көріңіз.
- **3.** Сканерленген сурет əлі де нашар сапалы болса, мөлдір заттарды бейімдегішті тазалаңыз.

#### *Бөлімдерді де қараңыз*

- "Құжатты [автоматты](#page-34-0) түрде беру құралын тазарту" бетте 33
- "Сканер əйнегін [тазартыңыз](#page-33-0)." бетте 32
- "Мөлдір заттарды [бейімдегішті](#page-34-0) тазалау" бетте 33

#### **Сканерленген суреттерде жолақтар немесе таңбалар бар**

Құжатты автоматты түрде беру құралымен сканерлеген кезде, төмендегі қадамдарды орындаңыз. Əрбір қадамнан кейін жолақтардың немесе таңбалардың əлі де бар болуын қарау үшін басқасын сканерлеп көріңіз. Осылай болса, келесі қадамды орындап көріңіз.

- **1.** Түпнұсқалардың таза əрі мыжылмағанын тексеріңіз.
- **2.** Құжатты беру құралын немесе сканер əйнегін тазалаңыз.
- **3.** Бөлгіш тіректі жəне беру шығыршығын ауыстырыңыз.

#### *Бөлімдерді де қараңыз*

- "Құжатты [автоматты](#page-34-0) түрде беру құралын тазарту" бетте 33
- "Сканер əйнегін [тазартыңыз](#page-33-0)." бетте 32
- "Беру [шығыршығы](#page-37-0) мен бөлгіш тіректі ауыстыру" бетте 36

#### **Сканер екі жақты беттің тек бір жағын сканерлейді**

- Екі жақты беттерді құжатты автоматты түрде беру құралы арқылы сканерлеңіз.
- Сканерлеу таңбашасына арналған **Қосымша құжат параметрлерінде Екі жағын да беру құралынан сканерлеу** пəрменін таңдаңыз.

#### **Сканерленген беттер сканер тағайындауында ретсіз болады**

- Құжатты автоматты түрде беру құралына салмас бұрын, түпнұсқа құжатының бет ретінің дұрыстығын тексеріңіз.
- Беттердің дұрыс берілмеуін туғызуы мүмкін қапсырмалардың, қағаз қыстырғыштарының немесе кез келген басқа тіркелген заттың (жабысқақ жазбалар сияқты) болмауын тексеріңіз.
- Беттердің бір-біріне жабыстырылмағанын тексеріңіз.

#### *Бөлімдерді де қараңыз*

"Құжатты жүктеу [бойынша](#page-11-0) кеңестер" бетте 10

"[Құжаттарды](#page-13-0) жүктеу жолы" бетте 12

#### <span id="page-53-0"></span>Бап 5

#### **Сканерленген беттер сканерлеу тағайындалған жерде жоқ**

Құжатты автоматты түрде беру құралымен сканерлеген кезде бір-біріне жабысқан беттер бір элемент ретінде сканерленеді. Жасырын беттер сканерленбейді.

Беттердің бір-біріне жабысу мүмкіндігін азайту үшін, құжатты автоматты түрде беру құралына құжатты салмас бұрын бірнеше бетті құжаттағы беттерді желдетіңіз.

#### **Сурет толығымен қара немесе толығымен ақ**

Құжатты автоматты түрде беру құралында беттердің басып шығарылатын беттері жоғары қарап тұрғанын тексеріңіз.

Сканер əйнегінен сканерлеген кезде, элемент сканер əйнегіне дұрыс салынбаған болуы мүмкін. Сканерлеуге əрекет жасалып жатқан элементтің əйнекке беті төмен қаратып салынғанын жəне қақпақтың жабық болуын тексеріңіз.

*Бөлімдерді де қараңыз*

"[Түпнұсқаларды](#page-11-0) жүктеу" бетте 10

#### **Сканерленген суреттер тура емес**

Құжатты автоматты түрде беру құралымен сканерлеген кезде, қағаз бағыттауыштарының түпнұсқа ұштарына тиетінін тексеріңіз. Барлық құжаттардың бірдей енде болуын тексеріңіз.

Сканер əйнегінен сканерлеген кезде, қақпақ жабылғанда элементтің қозғалып кетуі мүмкін. Сканер əйнегінде түпнұсқаны түзетіп, қайтадан сканерлеңіз.

*Бөлімдерді де қараңыз*

"[Сканерленген](#page-31-0) суреттерді автоматты түрде түзету" бетте 30

#### **Құжатты автоматты түрде беру құралынан қағаз кептелісін тазалау**

Құжатты автоматты түрде беру құралынан кептелісті тазалау үшін осы қадамдарды орындаңыз:

- **1.** Құжатты автоматты түрде беру құралының кіріс науасынан бос беттерді алып тастаңыз.
- **2.** Құжатты автоматты түрде беру құралының кіріс есігін (1) жəне құжатты беру құралының ішіндегі шығыршық қақпағын (2) ашыңыз.

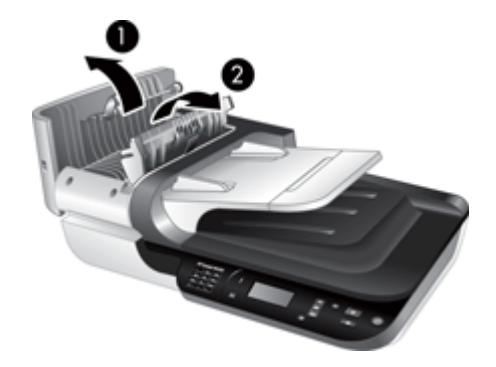

**3.** Құжатты автоматты түрде беру құралынан кептелген беттерді алыңыз.

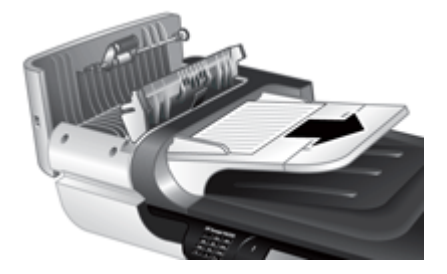

**4.** Құжатты автоматты түрде беру құралының шығыс науасынан кептелген беттерді алып тастаңыз.

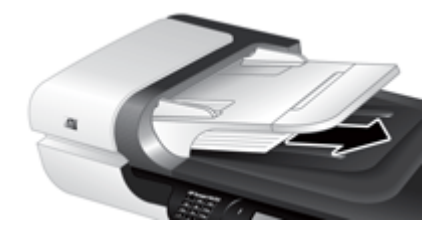

- **5.** Құжатты автоматты түрде беру құралының шығыршық қақпағын жəне кіріс есігін жабыңыз.
- **6.** Сканерленетін орында толығымен сканерлеу үшін соңғы бетті анықтау мақсатында сканерлеу нəтижесін тексеріңіз.
- **7.** Сканерленбеген беттерді құжатты автоматты түрде беру құралының кіріс науасына қайта жүктеңіз. Кез келген бет зақымдалған болса төмендегі əрекеттердің бірін орындаңыз:
	- Зақымдалған бетті сканер əйнегінен сканерлеңіз.
	- Түпнұсқа құжатты қайта басып шығарыңыз.

Буманы келесі түрде дайындаңыз:

**a**. Қағаздардың бір-біріне жабыспағанын қамтамасыз ету үшін, құжат беттерінің бумасын желдетіңіз. Беру құралына бағыттайтын ұшын бір бағытта желдетіңіз жəне одан кейін қарсы бағытта екінші ұшын желдетіңіз.

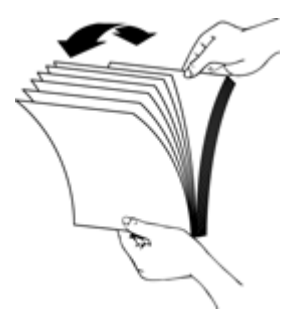

<span id="page-55-0"></span>**b**. Буманың төменгі жағын үстелдің жоғарғы жағына соғу арқылы құжаттардың ұштарын туралаңыз. Буманы 90 градусқа бұрып, қайталаңыз.

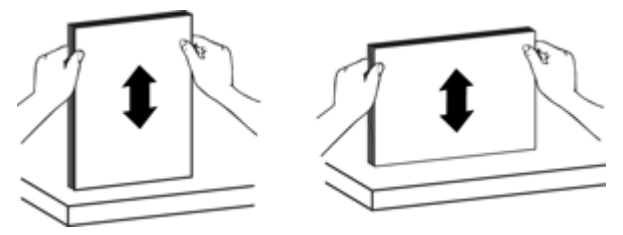

**8.** Сканерлеуді қалпына келтіріңіз.

## **Құжатты автоматты түрде беру құралы қағазды бермейді**

- Құжатты автоматты түрде беру құралының кіріс есігі қауіпсіз жабылмаған болуы мүмкін. Құжатты автоматты түрде беру құралының кіріс есігін ашып, есікті жайлап басу арқылы жабыңыз.
- Құжатты автоматты түрде беру құралының аппараттық құралына қатысты ақаулар болуы мүмкін. Құжатты автоматты түрде беру құралын сынақтан өткізу үшін, келесі процедураны қолданыңыз:
	- USB немесе Ethernet кабелі мен қуат кабелін сканерден ажыратыңыз. Қуат кабелінің əлі қуат көзіне қосулы екенін тексеріңіз.
	- Құжатты беру құралының ішінде кемінде бір бет қағаздың болуын қамтамасыз етіңіз.
	- Кабельдерді сканерге қайта жалғап, сканерді қосыңыз.
	- Құжатты беру құралы арқылы басқа бетті сканерлеп көріңіз.

## **Сканерленген суреттің төменгі жағы кесілген**

Əдепкі бойынша, сканер 356 мм (14 дюйм) ұзындығына дейінгі бетті сканерлей алады. Ұзын беттер үшін құжаттың соңғы жағы сканерленген элементке кірмейді.

Сканерлеу бағдарламалық құралында тиісті бет өлшемі көрсетілгенін тексеріңіз.

# **Слайдтар, негативтер жəне МЗБ мəселелері**

МЗБ құралын қолданып сканерленетін 35 мм слайдтар немесе 35 мм негативтер мəселелерін шешуге көмектесу үшін осы бөлімді пайдаланыңыз.

- Суретті үлкейту мүмкін емес
- Дұрыс емес түстер басып [шығарылады](#page-56-0) немесе сурет тым ашық не қоңыр
- [Сканерленген](#page-56-0) суреттер қоңыр
- Мөлдір заттарды [бейімдегіш](#page-56-0) мүлдем жұмыс істемейді
- Слайдтарды немесе [негативтерді](#page-56-0) сканерлеу таңбашасын таңдағаннан кейін МЗБ [құралында](#page-56-0) ешбір шам көрінбейді немесе тек қана күңгірт шам көрінеді

## **Суретті үлкейту мүмкін емес**

Ақырғы сканерленген суреттің өлшемін өзгерту үшін **Қайта өлшеу** параметрін қолданыңыз. Қосымша ақпаратты алу үшін экрандағы анықтамада **Индекс**

қойындысына өтіңіз. Кілт сөзде **қайта өлшеу** деп теріңіз жəне **сканерленген суреттерді** таңдаңыз.

#### <span id="page-56-0"></span>**Дұрыс емес түстер басып шығарылады немесе сурет тым ашық не қоңыр**

- Бағдарламалық құрал бір слайдтың не негативтің орнына бүкіл аймақ үшін көрсетуге орнатылған болуы мүмкін. Сканерленетін сурет аймағын көрмейінше ұстау құралдарын таңдау аймағы бойынша таңдаңыз жəне сүйреп апарыңыз.
- Мөлдір медиа құралы түрі (слайдтар не негативтер) үшін сəйкес сканерлеу таңбашасын қолданып жатқаныңызды тексеріңіз.

#### **Сканерленген суреттер қоңыр**

- **Сканерлеу** немесе **Дайын** түймесін баспас бұрын МЗБ шамының қосулы екенін тексеріңіз.
- МЗБ шам көзіндегі шам сынған немесе жұмыс істеуі мүмкін. Шам сынған, қызмет қажет.
- Таңдалған аймақтың дұрыс болмауы мүмкін. Жиектерсіз тек суретті қамтитын таңдау аймағын жасаңыз.

## **Мөлдір заттарды бейімдегіш мүлдем жұмыс істемейді**

Кабельдің дұрыс қосылмаған болуы мүмкін. МЗБ/құжатты автоматты түрде беру құралы кабелінің сканердің артқы жағындағы МЗБ портына қауіпсіз жалғағанын тексеріңіз.

## **Слайдтарды немесе негативтерді сканерлеу таңбашасын таңдағаннан кейін МЗБ құралында ешбір шам көрінбейді немесе тек қана күңгірт шам көрінеді**

Əрбір қадамнан кейін келесі қадамды жалғастырыңыз. Олай болмаса, келесі қадамды орындаңыз.

- **1.** МЗБ құралының сканерге қосылғанын тексеріңіз.
- **2.** МЗБ құралында шамның дұрыс жұмыс істемеуі мүмкін. **Сканерлеу** ( ) түймесін басып, жарықтануды қараңыз. Шам сынған, қызмет қажет.
- **3.** МЗБ құралын қыздыру қажет болуы мүмкін. Шамның қосылғанын қарау үшін бірнеше секунд күтіңіз. Ең жақсы сканерлеу сапасы үшін МЗБ шамының қыздырылуына кемінде 30 секунд уақыт беріңіз.

# **Желі ақаулары**

Желі ақауларын шешу үшін келесі мəліметтерді қолданыңыз. Əрбір элементтер жинағын түзегеннен кейін, орнату бағдарламасын қайтадан іске қосыңыз.

- Жалпы желі [ақаулықтарын](#page-57-0) шешу
- Желі күйін [тексеру](#page-57-0)
- Сымды желіге қосылу [ақаулары](#page-57-0)

#### <span id="page-57-0"></span>**Жалпы желі ақаулықтарын шешу**

- Құрылғының бағдарламалық құралын орнату мүмкін болмаса, келесіні тексеріңіз:
	- Компьютер мен құрылғыға арналған барлық кабель байланыстары қауіпсіз.
	- Желі дұрыс жұмыс істеп тұр жəне желінің жол жоспарлағышы қосылды.
	- Вирустан қорғау бағдарламаларын, шпиондық қорғаныс бағдарламаларын жəне желіаралық қалқандарды қамтитын барлық қолданбалар Windows амалдық жүйесінде қосылған компьютерлер үшін жабық немесе ажыратылған.
	- Құрылғының құрылғыны пайдаланатын компьютерлер сияқты бірдей ішкі желіде орнатылғанына көз жеткізіңіз.
- Дұрыс сканерге қосылғаныңызды тексеріңіз.
	- Сканердің сериялық нөмірін тексеріңіз. **Реттеу** ( ) түймесін басып, **Желіні** таңдау үшін нұқыңыз да, **OK** түймесін басыңыз, **Қарау параметрлерін** таңдау үшін  $\blacktriangledown$  басып, ОК түймесін басыңыз және одан кейін **Сериялық нөмірге** төмен айналдыру үшін қолданыңыз.
	- HP сканері құралдарының қызметтік бағдарламасын бастаңыз.
	- **Желі** қойындысын нұқып, **Сканерді қосу** түймесін басыңыз да, экрандағы нұсқауларды орындаңыз; сериялық нөмірі расталған сериялық нөмірге сəйкес келетін сканерді таңдағаныңызды тексеріңіз.

#### *Бөлімдерді де қараңыз*

#### "Желі [параметрлерін](#page-26-0) қарау" бетте 25

"IP [мекенжайын](#page-27-0) өзгерту" бетте 26

#### **Желі күйін тексеру**

Желі сканерін сканерлеу мүмкін болмаса, HP сканері құралдарының қызметтік бағдарламасын қолданып желі күйін тексеріңіз.

- **1.** Жұмыс үстеліндегі HP сканері құралдарының қызметтік бағдарламасын белгішесін екі рет басыңыз.
- **2.** Сұралса, қалаған HP Scanjet N6350 сканерді бөлектеп, **ОК** түймесін басыңыз.
- **3. Желі** қойындысын нұқыңыз.
- **4. Тексеру түйі** түймесін басыңыз.

#### **Сымды желіге қосылу ақаулары**

- Желіні қосқыштағы сілтеме шамы қосылған болса, осы тараудағы **Негізгі ақауларды жою бойынша кеңестер** бөлімінің астында тізімделген элементтерді аяқтағаныңызды тексеріңіз.
- Статикалық IP мекенжайы бар құрылғыны тағайындау ұсынылмаса да, солай істеу арқылы кейбір (жеке желіаралық қорғау құрылғысындағы қайшылық сияқты) орнату ақауларын жоюға болады.

#### *Бөлімдерді де қараңыз*

"Негізгі [ақаулықтарды](#page-39-0) жою бойынша кеңестер" бетте 38

# <span id="page-58-0"></span>**Қосымша ақауларды жою ақпараты**

Қосымша ақауларды жою мəліметтерін келесі ресурстардан қараңыз:

- Сканер туралы жаңартылған мәліметтерді [www.hp.com/support](http://www.hp.com/support) торабынан қараңыз.
	- Елді/аймақты таңдап, тілді таңдаңыз.
	- Сканердің үлгі нөмірін енгізіп, **Enter** пернесін басыңыз.
- Интернетке қатынас болмаса, НР қолдау қызметімен байланысу туралы мəліметтерді басып шығарылған жұмысқа кіріскенде нұсқаулығындағы көмек алу бойынша ақпараттан қараңыз.

# <span id="page-59-0"></span>**6 Өнімді қолдау**

HP өнімінен ең жақсы нəтижелерді алу үшін, келесі НР қолдау ұсыныстарымен кеңесіңіз:

- **1.** Принтермен бірге берілген өнім құжатын қараңыз.
	- Осы пайдаланушы нұсқаулығындағы ақауларды жою бөлімін қарап шығыңыз.
	- Сканердің бағдарламалық құрал анықтамасын қарап шығыңыз (**Бастау** параметрін таңдап, меңзерді **Бағдарламалар** немесе **Барлық бағдарламалар**, **HP**, **Scanjet**, **N6350**, **Пайдаланушы нұсқаулығы** тармақтарына апарып, қалаған пішімді таңдаңыз).
- **2.** HP желіде қолдау қызметін [www.hp.com/support](http://www.hp.com/support) торабынан қараңыз немесе сатып алған орынмен байланысыңыз.

HP компаниясының онлайн қолдау қызметі барлық HP өнімін тұтынушылар үшін қол жетімді. Бұл жаңартылған өнім ақпаратына арналған ең жылдам көз жəне маман көмегі мына мүмкіндіктерді қамтиды:

- Кəсіби онлайн қолдау мамандарына арналған онлайн сөйлесу жəне электрондық поштаға қатынас
- Өнімге арналған бағдарламалық құрал, микробағдарлама жəне драйвер жаңартулары
- Техникалық мəселелерге арналған маңызды өнім жəне ақауларды жою
- Белсенді өнім жаңартулары, қолдау көрсету ескертулері жəне НР жаршылары (өнімді тіркеген кезде қол жетімді)
- **3.** HP компаниясының телефонмен қолдау қызметі
	- Қолдау көрсету мүмкіндіктері мен төлемдер өнім, ел/аймақ жəне тіл бойынша əр түрлі болады.
	- Төлемдер мен саясаттар ескертусіз өзгертіледі. Соңғы ақпаратты [www.hp.com/support](http://www.hp.com/support) торабынан қараңыз.
- **4.** Бұрынғы кепілдеме мерзімі Шектеулі кепілдеме мерзімінен кейін анықтама желідегі [www.hp.com/support](http://www.hp.com/support) торабында қол жетімді болады.
- **5.** Кепілдемені ұзарту не жаңарту Өнімнің кепілдемесін ұзартуды не жаңартуды қаласаңыз, сатып алынған орынмен байланысыңыз немесе [www.hp.com/support](http://www.hp.com/support) мекенжайындағы НР күтім бумасы қызметтерін қараңыз.
- **6.** HP күтім бумасы қызметін бұрын сатып алған болсаңыз, келісімшарттағы қолдау жағдайларын тексеріңіз.

# <span id="page-60-0"></span>**Индекс**

## **Таңбалар/Сандар**

«Назар аударыңыз» жарық шығарғыш диоды [39](#page-40-0)

# **А**

ақауларды жою Ethernet қосылымы [42](#page-43-0) USB қосылымы [42](#page-43-0) ақ сканерлеу [52](#page-53-0) ақ сызықтар [47](#page-48-0) бет реті [51](#page-52-0) беттер жоқ [52](#page-53-0) бүгілген суреттер [52](#page-53-0) екі жақты сканерлеу [51](#page-52-0) жағылған суреттер [50](#page-51-0) желі [55](#page-56-0) жолақтар [51](#page-52-0) ЖШД-тар [39](#page-40-0) жылдамдық [46](#page-47-0) кабельдер [40](#page-41-0) қара сканерлеу [52](#page-53-0) қиылған суреттер [54](#page-55-0) қуат [46](#page-47-0) қуатты тексеру [43](#page-44-0) Құжатты автоматты түрде беру құралы [50](#page-51-0) Құжатты автоматты түрде беру құралына салу [54](#page-55-0) МЗБ [54](#page-55-0) негативтер [54](#page-55-0) негізгі кеңестер [38](#page-39-0) орнату [40](#page-41-0) сканер [44](#page-45-0) сканер əйнегі [47](#page-48-0) сканерді қайта орнату [43](#page-44-0) сканердің аппараттық құралын сынақтан өткізу [44](#page-45-0) сканерлеу таңбашасының атаулары [47](#page-48-0) Сканерлеу түймесі [49](#page-50-0) слайдтар [54](#page-55-0) Сұйық кристалды дисплей [47](#page-48-0)

теңшелетін сканерлеу таңбашасының атаулары [47](#page-48-0) төменгі жағы кесіледі [47](#page-48-0) түймелер [48](#page-49-0) үлкен сканерленетін файлдар [47](#page-48-0) шам қосулы [46](#page-47-0) ақ жолақтар ақауларды жою [47](#page-48-0) ақ сканерлеу, ақауларды жою [52](#page-53-0) аппараттық құрал сынағы [44](#page-45-0)

# **Ə**

Əдепкі параметрлерді қалпына келтіру [10](#page-11-0) əйнек, таза [32](#page-33-0)

# **Б**

бағдарламалық құрал жою [41](#page-42-0) орнату ақауларын жою [40](#page-41-0) сканерленетін орын [18](#page-19-0) бағдарламалық құралды жою [41](#page-42-0) бағдарламалық құралды орнату ақауларды жою [40](#page-41-0) байланыс жылдамдығы [26](#page-27-0) байланыс жылдамдығын орнату [26](#page-27-0) басқару тақтасы, сканер [7](#page-8-0) беру шығыршығы ауыстыру [36](#page-37-0) беру шығыршығын ауыстыру [36](#page-37-0) бет бағдары [29](#page-30-0) беттер ақауларды жою [52](#page-53-0) ретсіз [51](#page-52-0) беттерді бұру [29](#page-30-0) Болдырмау түймесі [7](#page-8-0) бос беттер [30](#page-31-0) бос беттерді алып тастау [30](#page-31-0) бөлгіш тірек ауыстыру [36](#page-37-0) бөлгіш тіректі ауыстыру [36](#page-37-0) бөліктер, тапсырыс беру [36,](#page-37-0) [37](#page-38-0) бүгілген суреттер, ақауларды жою [52](#page-53-0)

# **В**

Веб-тораптар ауыстыру бөліктері [36](#page-37-0) жөндеу жабдықтарына тапсырыс беру [37](#page-38-0)

# **Е**

екі жақты сканерлеу ақауларды жою [51](#page-52-0) Енгізілген веб-сервер бастау [27](#page-28-0) параметрлер [28](#page-29-0) талаптар [27](#page-28-0)

# **Ж**

жабдықтар, жөндеу [37](#page-38-0) жағылған суреттер, ақауларды жою [50](#page-51-0) желі ақаулары сымды желіге қосылу [56](#page-57-0) Желі мəзірі [10](#page-11-0) желі параметрлері [24](#page-25-0) желі параметрлерін қарау [24](#page-25-0) желі параметрлерін өзгерту [24](#page-25-0) жоқ суреттің төменгі жағы [47](#page-48-0) жолақтар, ақауларды жою [47,](#page-48-0) [51](#page-52-0) жөндеу жабдықтарына тапсырыс беру [37](#page-38-0) ЖШД-тар [39](#page-40-0) жылдамдық ақауларды жою [46](#page-47-0)

## **К**

кабельдер ақауларды жою [40](#page-41-0) кептелістер, құжатты автоматты түрде беру құралы [52](#page-53-0) кептелістерді тазалау, құжатты автоматты түрде беру құралы [52](#page-53-0) кепілдік ұзартылған [58](#page-59-0) Кері түймесі [8](#page-9-0) көрсеткіш шамдар [39](#page-40-0) көшірме [19](#page-20-0) Көшіру түймесі [8,](#page-9-0) [19](#page-20-0) күй шамдары [39](#page-40-0) күтім HP сканері құралдарының қызметтік бағдарламасынЖөндеу қойындысы [35](#page-36-0) беру шығыршығын ауыстыру [36](#page-37-0) бөлгіш тіректі ауыстыру [36](#page-37-0) Құжатты автоматты түрде беру құралын тазалау [33](#page-34-0) МЗБ тазалау [33](#page-34-0) сканер əйнегін тазарту [32](#page-33-0) Күтім бумасы қызметтері [58](#page-59-0)

# **Қ**

қара сканерлеу, ақауларды жою [52](#page-53-0) қолдау [57,](#page-58-0) [58](#page-59-0) қосу, ақауларды жою [46](#page-47-0) Қуат күйі, орнату [9](#page-10-0) Қуат түймесі [7](#page-8-0) қуатты қосу, ақауларды жою [46](#page-47-0) қуаттың берілуі кабель ақауларын жою [40](#page-41-0) Қуаттың ЖШД [39](#page-40-0) Құжатты автоматты түрде беру құралы беру, ақауларды жою [54](#page-55-0) жолақтар, ақауларды жою [51](#page-52-0) кептелістерді тазалау [52](#page-53-0) күтім [33](#page-34-0)

қағазды жүктеу [10](#page-11-0) қиылған суреттер [54](#page-55-0) тазалау [33](#page-34-0) құжатты автоматты түрде беру құралы [8](#page-9-0) құжатты беру құралы. *Көріңіз* Құжатты автоматты түрде беру құралы

## **М**

мəселелерді шешу [38](#page-39-0) мəтін, өңделетін ақауларды жою [48](#page-49-0) МЗБ ақауларды жою [54](#page-55-0) жүктеу [15](#page-16-0) Сканерлеу туралы кеңестер [16](#page-17-0) тазалау [33](#page-34-0) МЗД/құжатты автоматты түрде беру құралының кабелі ақауларды жою [40](#page-41-0) мөлдір заттарды бейімдегіш (МЗБ) ақауларды жою [54](#page-55-0) жүктеу [15](#page-16-0) тазалау [33](#page-34-0) мүмкіндіктер бетті бұру [29](#page-30-0) бос беттерді алып тастау [30](#page-31-0) сканер аппараттық құралы [6](#page-7-0) сканерленген суреттерді түзету [30](#page-31-0) сканерлеу [29](#page-30-0) сканерлеу таңбашалары [29](#page-30-0) түсті іздеу [30](#page-31-0)

## **Н**

негативтер ақауларды жою [54](#page-55-0) жүктеу [15](#page-16-0) Сканерлеу туралы кеңестер [16](#page-17-0)

## **О**

орнату Қуат күйі [9](#page-10-0) тіл [9](#page-10-0)

ОТТ ақауларды жою [48](#page-49-0)

## **Ө**

өнімді қолдау [58](#page-59-0) өңделетін мəтін ақауларды жою [48](#page-49-0)

## **П**

пайдалы сканерлеу мүмкіндіктері [29](#page-30-0) пленка ақауларды жою [54](#page-55-0) жүктеу [15](#page-16-0) Сканерлеу туралы кеңестер [16](#page-17-0)

## **Р**

Реттеу түймесі [8](#page-9-0)

# **С**

сканер ақауларды жою [38](#page-39-0), [44](#page-45-0) аппараттық құрал сынағы [44](#page-45-0) басқару тақтасы [7](#page-8-0) ЖШД-тар [39](#page-40-0) қайта орнату [43](#page-44-0) құжатты автоматты түрде беру құралы [8](#page-9-0) мөлдір заттарды бейімдегіш [8](#page-9-0) мүмкіндіктер [6](#page-7-0) параметрлер [8](#page-9-0) тақта түймелері [7](#page-8-0) шам, ақауларды жою [46](#page-47-0) сканер əйнегі тазалау [32](#page-33-0) түпнұсқаны салу [13](#page-14-0) сканерді басқару HP сканері құралдарының қызметтік бағдарламасын қолдану [24](#page-25-0) Енгізілген веб-серверді қолдану [27](#page-28-0) сканерді басқару жəне əкімшілік ету HP сканері құралдарының қызметтік бағдарламасын қолдану [24](#page-25-0)

Енгізілген веб-серверді қолдану [27](#page-28-0) Желі мəзірін қолдану [24](#page-25-0) сканерді қайта орнату [43](#page-44-0) сканердің аппараттық құралын сынақтан өткізу [44](#page-45-0) Сканер құралдарының қызметтік бағдарламасы [24](#page-25-0) сканерленген суреттерді түзету [30](#page-31-0) сканерлеу HP сканерлеу бағдарламалық құралынан [18](#page-19-0) WIA немесе TWAIN бағдарламалық құралынан [18](#page-19-0) бастау [16](#page-17-0) тек түймені бір рет басып [31](#page-32-0) файлдар тым үлкен [47](#page-48-0) сканерлеу мүмкіндіктері [29](#page-30-0) сканерлеу таңбашалары ақауларды жою [49](#page-50-0) Сканерлеу түймесі ақауларды жою [49](#page-50-0) сканерленетін орын [16](#page-17-0) слайдтар ақауларды жою [54](#page-55-0) жүктеу [15](#page-16-0) Сканерлеу туралы кеңестер [16](#page-17-0) сурет, төменгі жағы кесіледі [47](#page-48-0) суреттерді қиып алу, ақаулықтарды жою [54](#page-55-0) суреттің жоқ төменгі бөлігі [47](#page-48-0) Сұйық кристалды дисплей сканерлеу таңбашасының атаулары [47](#page-48-0) сызықтар ақауларды жою [47](#page-48-0)

## **Т**

тазалау Құжатты автоматты түрде беру құралы [33](#page-34-0) МЗБ [33](#page-34-0) сканер əйнегі [32](#page-33-0)

талаптар, енгізілген вебсервер [27](#page-28-0) тапсырыс беру беру шығыршығын ауыстыру [36](#page-37-0) бөлгіш тіректі ауыстыру [36](#page-37-0) таңбашалар [29](#page-30-0) техникалық қолдау [57](#page-58-0) тұтынушыларды қолдау [57](#page-58-0) түймелер ақауларды жою [48](#page-49-0) сканер басқару тақтасы [7](#page-8-0) түсті іздеу [30](#page-31-0) тік ақ жолақтар ақауларды жою [47](#page-48-0) тіл, орнату [9](#page-10-0)

## **Ш**

шам, сканер [46](#page-47-0) шамдар [39](#page-40-0)

## **Ы**

Ықшам дискілер, бағдарламалық құрал орнату [22](#page-23-0)

## **H**

HP cканерлеуі, бастау [4](#page-5-0) HP Photosmart бағдарламалық құралы орнату [22](#page-23-0) HP көшірмесі, бастау [4](#page-5-0) HP күтім бумасы қызметтері [58](#page-59-0) HP сканерлеу бағдарламалық құралы жою [41](#page-42-0) сканерленетін орын [18](#page-19-0) туралы [4](#page-5-0) HP сканері құралдарының қызметтік бағдарламасын Жөндеу қойындысы [35](#page-36-0)

## **I**

IP мекенжайы [26](#page-27-0) IP мекенжайын өзгерту [26](#page-27-0)

## **O**

OK/Таңдау түймесі: [7](#page-8-0)

## **T**

TWAIN сканерленетін орын [18](#page-19-0)

# **U**

USB кабелі ақауларды жою [40](#page-41-0)

## **W**

WIA сканерленетін орын [18](#page-19-0)